# **I-8026W User Manual**

**Multifunction I/O Module**

### **Version 1.0.0, July 2013**

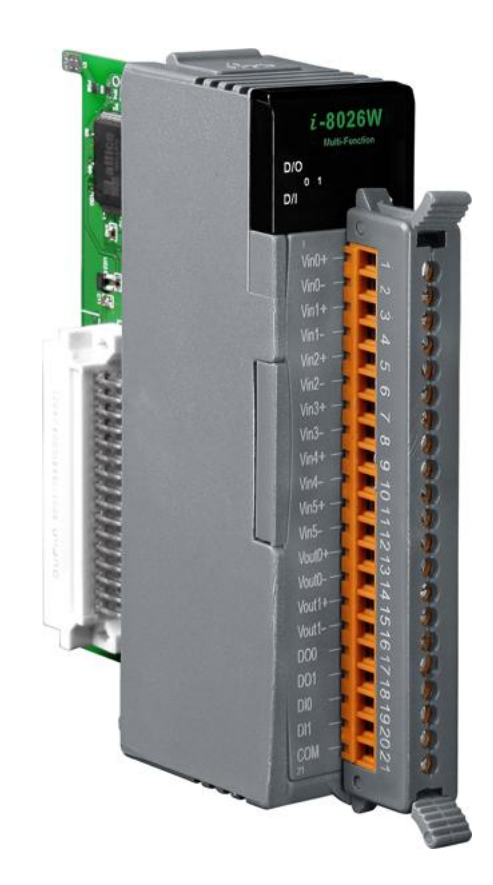

Written by Hans Chen

All products manufactured by ICP DAS are under warranty regarding defective materials for a period of one year, beginning from the date of delivery to the original purchaser.

#### **Warning**

ICP DAS assumes no liability for any damage resulting from the use of this product. ICP DAS reserves the right to change this manual at any time without notice. The information furnished by ICP DAS is believed to be accurate and reliable. However, no responsibility is assumed by ICP DAS for its use, nor for any infringements of patents or other rights of third parties resulting from its use.

#### **Copyright**

Copyright © 2013 by ICP DAS Co., Ltd. All rights are reserved.

#### **Trademarks**

Names are used for identification only and may be registered trademarks of their respective companies.

#### **Contact Us**

If you have any problems, please feel free to contact us.

You can count on us for quick response.

Email: [service@icpdas.com](mailto:service@icpdas.com)

I-8026W API User Manual, v 1.0.0, July 2013 E-mail: service@icpdas.com

Copyright © 2011 ICP DAS Co., Ltd. All Rights Reserved. 2

# **Table of Contents**

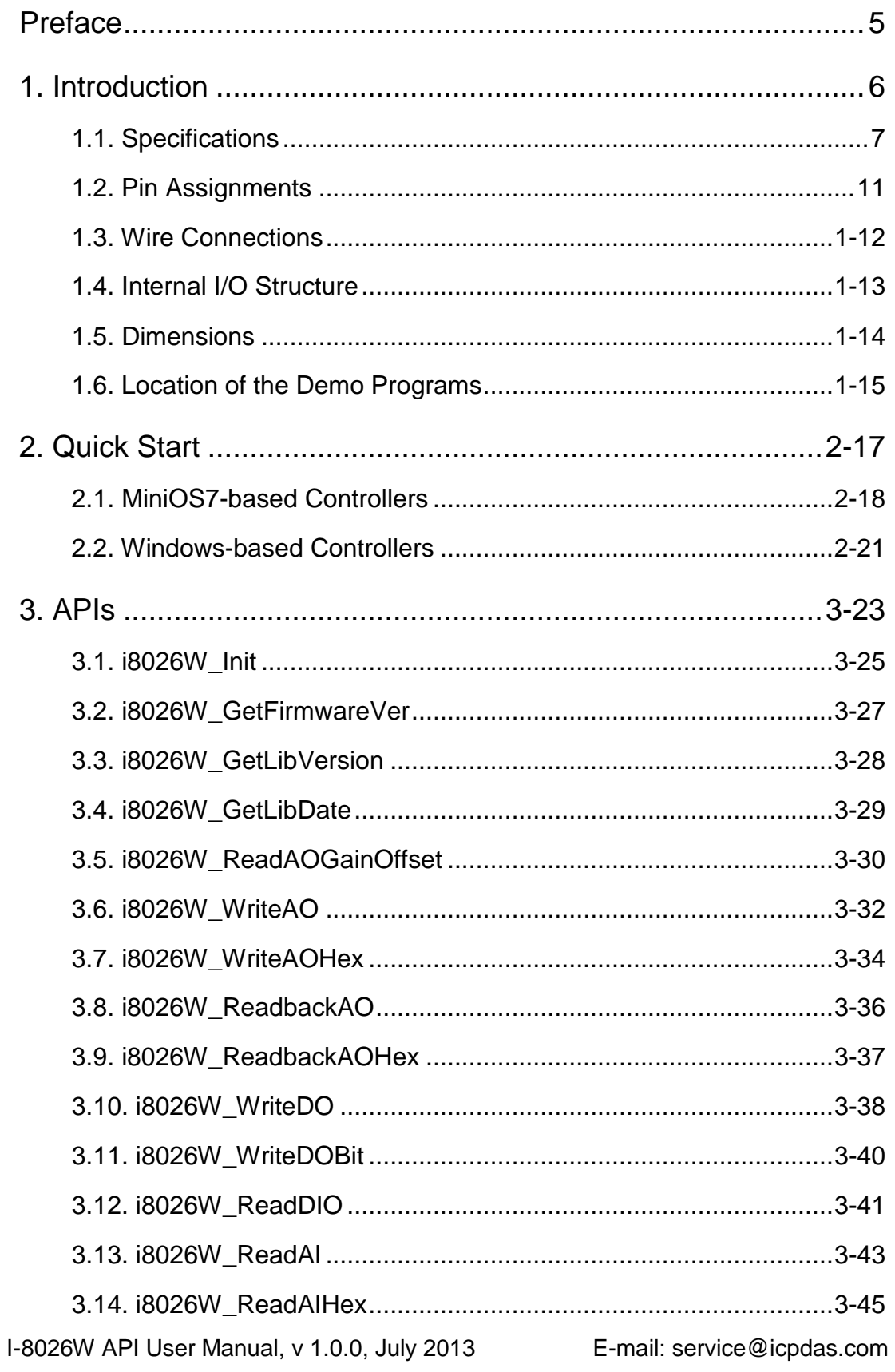

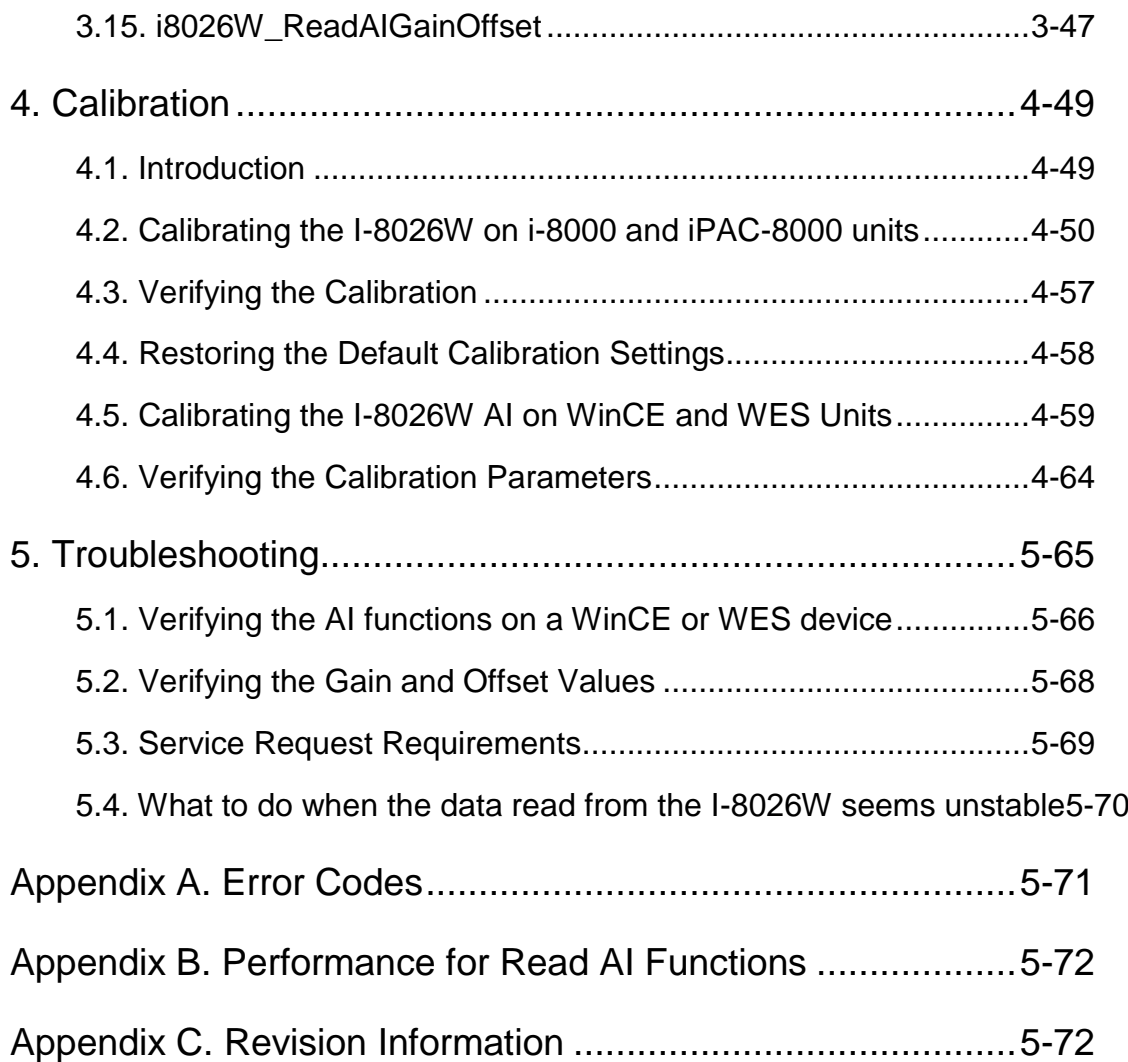

# <span id="page-4-0"></span>**Preface**

The I-8026W is a multifunction I/O module that provides 6 Analog Input channels, 2 Analog Output channels, 2 Digital Input channels, 2 Digital Output channels.

The information contained in this manual is divided into the following topics:

- Chapter 1, "Introduction" This chapter provides information related to the hardware, such as the specifications, the jumper settings details and wiring guidelines.
- Chapter 2, "Quick Start" This chapter provides information on how to get started, including an overview of the location of the demo programs, a "Getting Started Guide", and an outline of the calibration process.
- $\triangleright$  Chapter 3, "API Functions" This chapter describes the functions provided in the I-8026W library, together with an explanation of the differences in the naming rules used for the MiniOS7 and the Windows platforms.
- Chapter 4, "Calibration" This chapter provides details of how to use the calibration program to calibrate the I-8026W module.
- Chapter 5, "Troubleshooting" This chapter provides some troubleshooting techniques should you encounter any problems while operating the I-8026W module.

## <span id="page-5-0"></span>**1. Introduction**

The I-8026W is a multifunction module that provides 6 Analog Input channels, 2 Analog Output channels, 2 Digital Input channels, and 2 Digital Output channels. It also allows a programmable input range on all Analog Input channels (±10 V, ±5 V,  $\pm$ 2.5 V,  $\pm$ 1.25 V, and  $\pm$ 20 mA), while Analog Output channels are 12 bit at either  $\pm$ 10 V, ±5 V, 0 to 10 V, 0 to 5 V, or 0 to 20 mA. Each Analog Input channel can be configured for an individual range, and a high overvoltage protection of 240 Vrms is also provided. Voltage and current inputs/outputs are jumper selectable.

### **Applications:**

- Industrial Automation
- Industrial Machinery
- Building Automation
- Food and Beverage Systems
- Semiconductor Fabrication
- Control Systems

### <span id="page-6-0"></span>**1.1. Specifications**

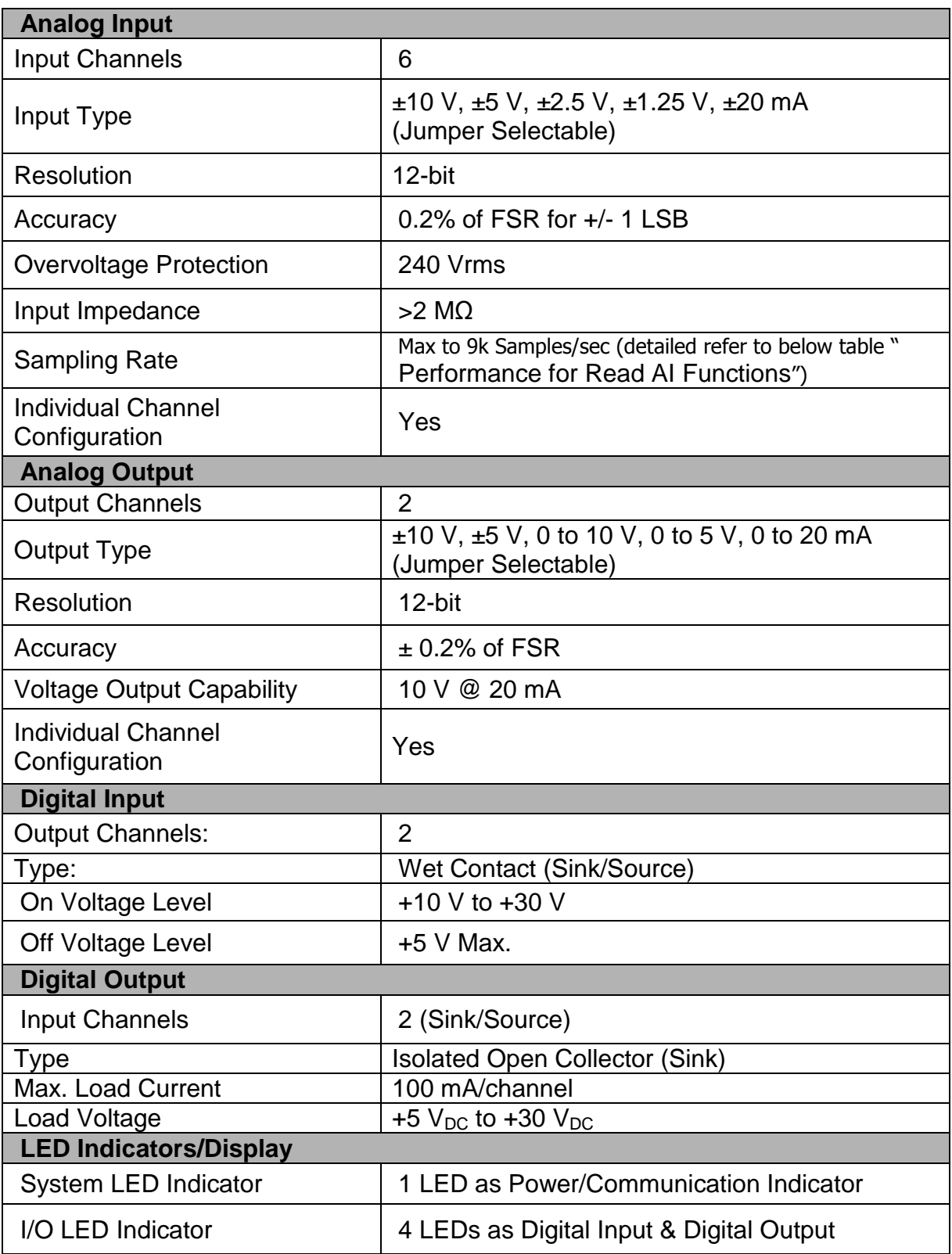

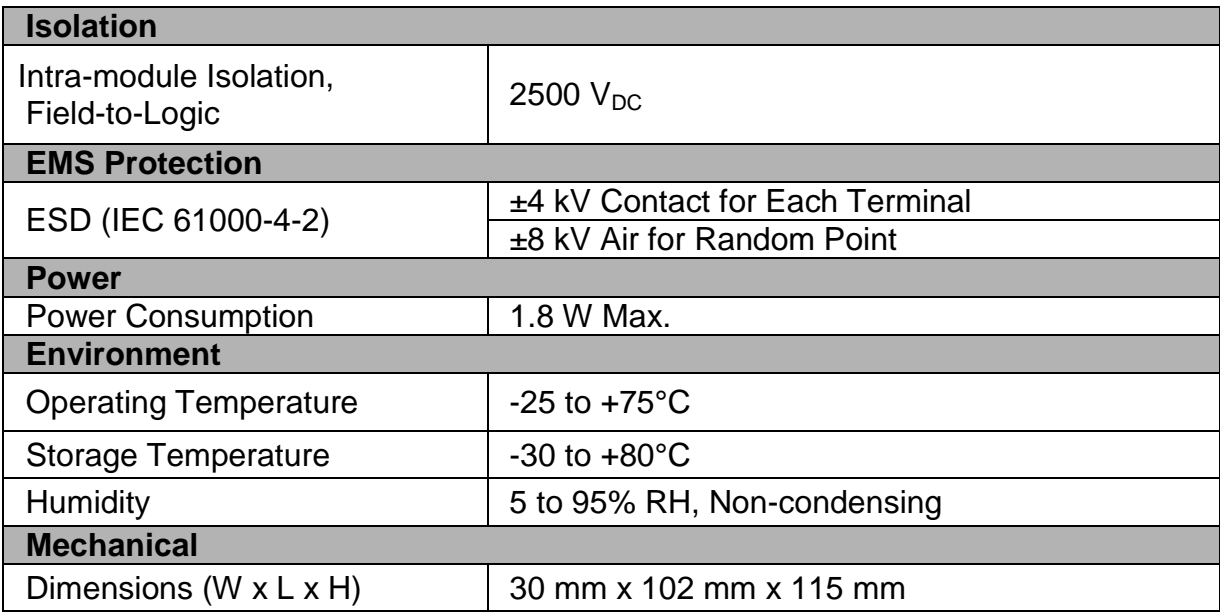

### **Performance for Read AI Functions**

**Gain usage will influence the performance for read AI in the same platform.** 

1. All using the same Gain: performance fast

,

*Gain arrange* 1:

2. Using different Gain, but without switch Ref. Voltage: performance normal

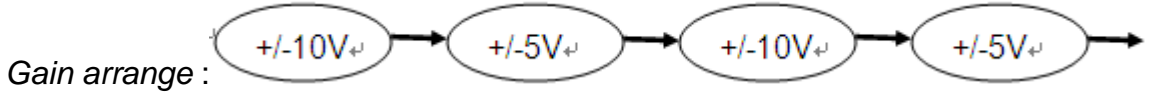

3. Using different Gain, but and switch Ref. Voltage: performance slow

$$
Gain arrange 3. \n\begin{array}{ccc}\n\leftarrow & +/-10V & +/-20mA & +/-10V & +/-20mA\n\end{array}
$$

### **The detailed value is as below:**

### **Unit: Samples/sec**

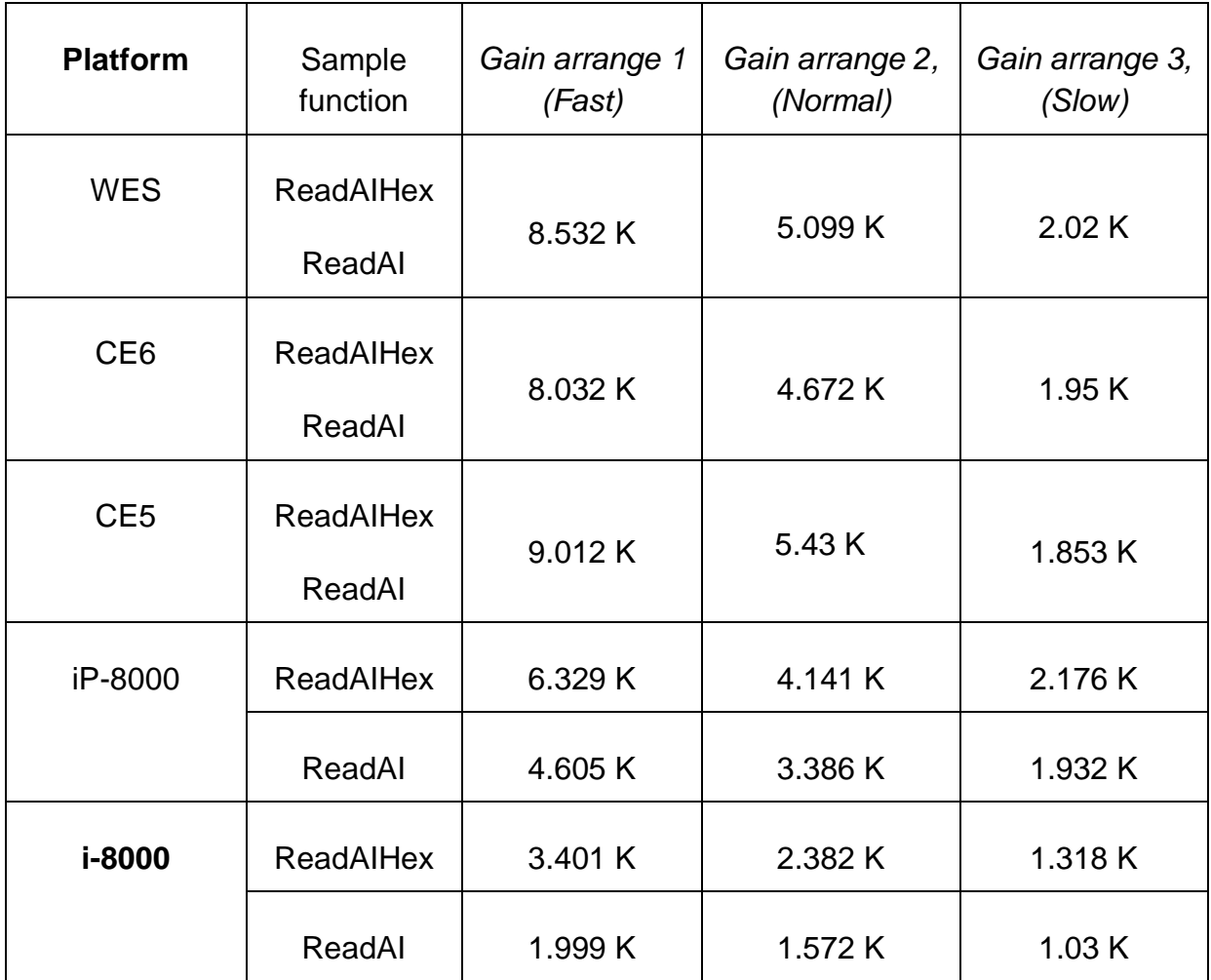

**Note 1:** Using the same gain for all used channels.

**Note 2:** Using different gain but the same Ref. voltage, for example1: ch0 uses gain 0, ch1 uses gain 1 and ch2 use gain 0. Example2: ch0 uses gain 2, ch1 uses gain 3, ch2 use gain 4.

**Note 3:** Using different gain and different Ref. voltage: for example1: ch0 uses gain 0, ch1 uses gain 2. Example2: ch0 uses gain 4, ch1 uses gain 1.

**Note 4:** In I-8026W module, gain 0~1 use one Ref voltage, gain 2~4 use another Ref voltage. When user uses gain for different Ref. voltage, it will waste some time to switch it, and the performance will be decrease.

### **Performance for Write AO Functions**

We can know the AO from 0 V to -10 V will need 32 us as below picture, it is about 31.25 k.

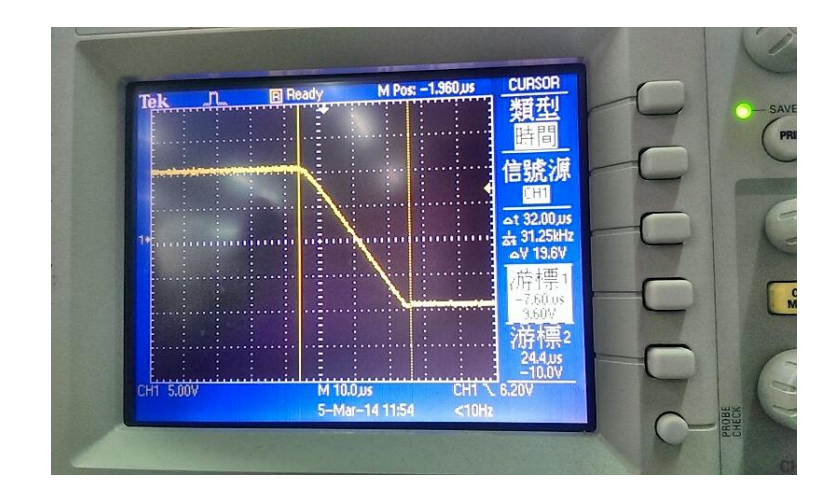

### <span id="page-10-0"></span>**1.2. Pin Assignments**

### 

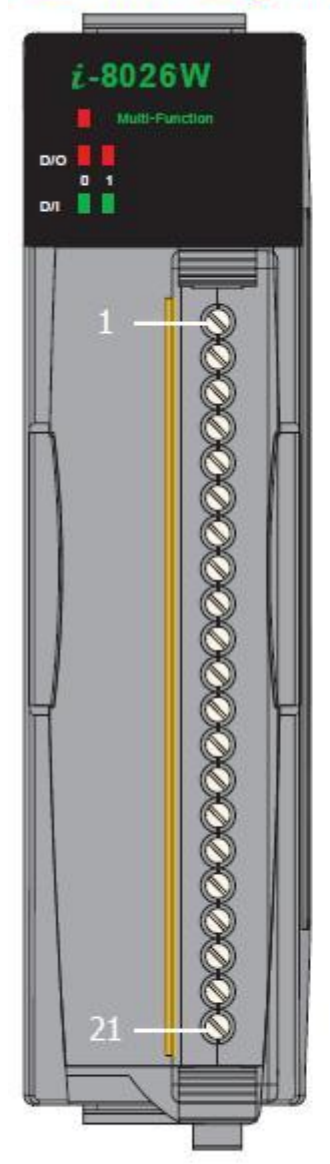

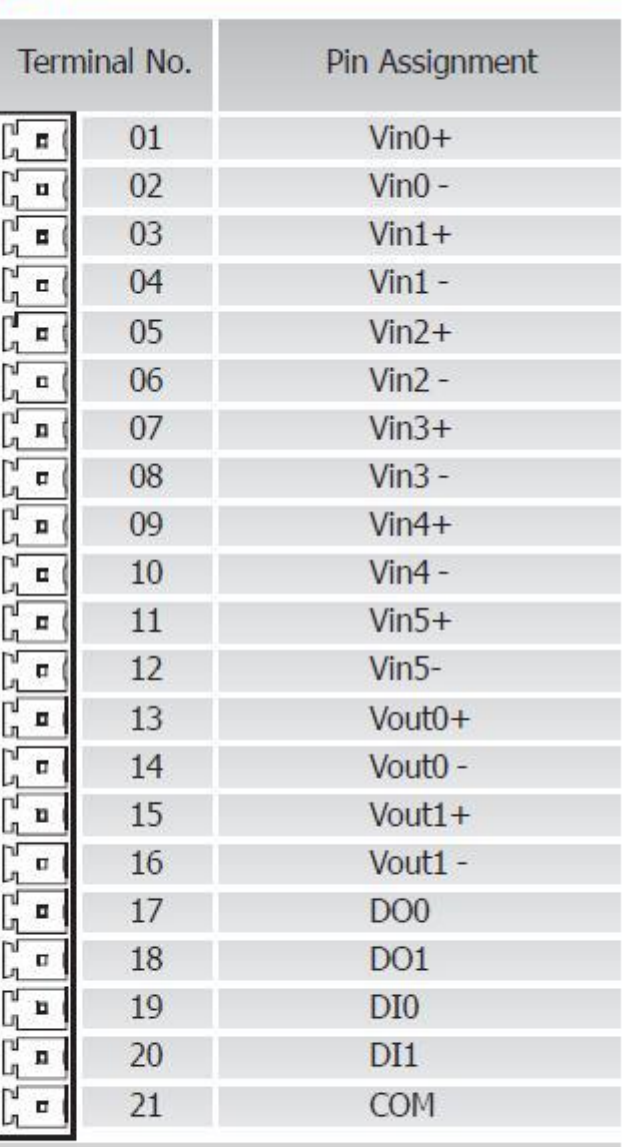

### <span id="page-11-0"></span>**1.3. Wire Connections**

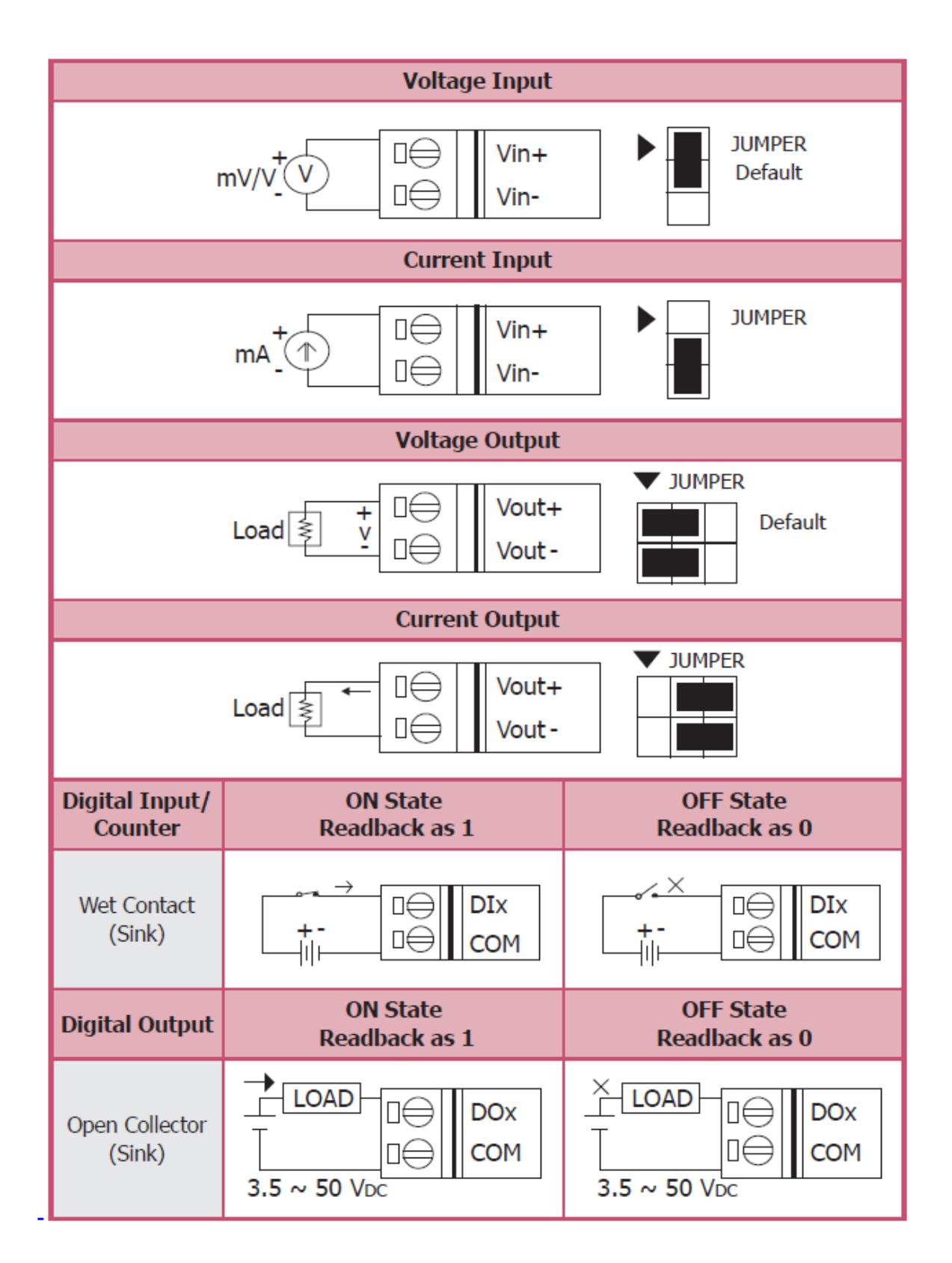

### <span id="page-12-0"></span>**1.4. Internal I/O Structure**

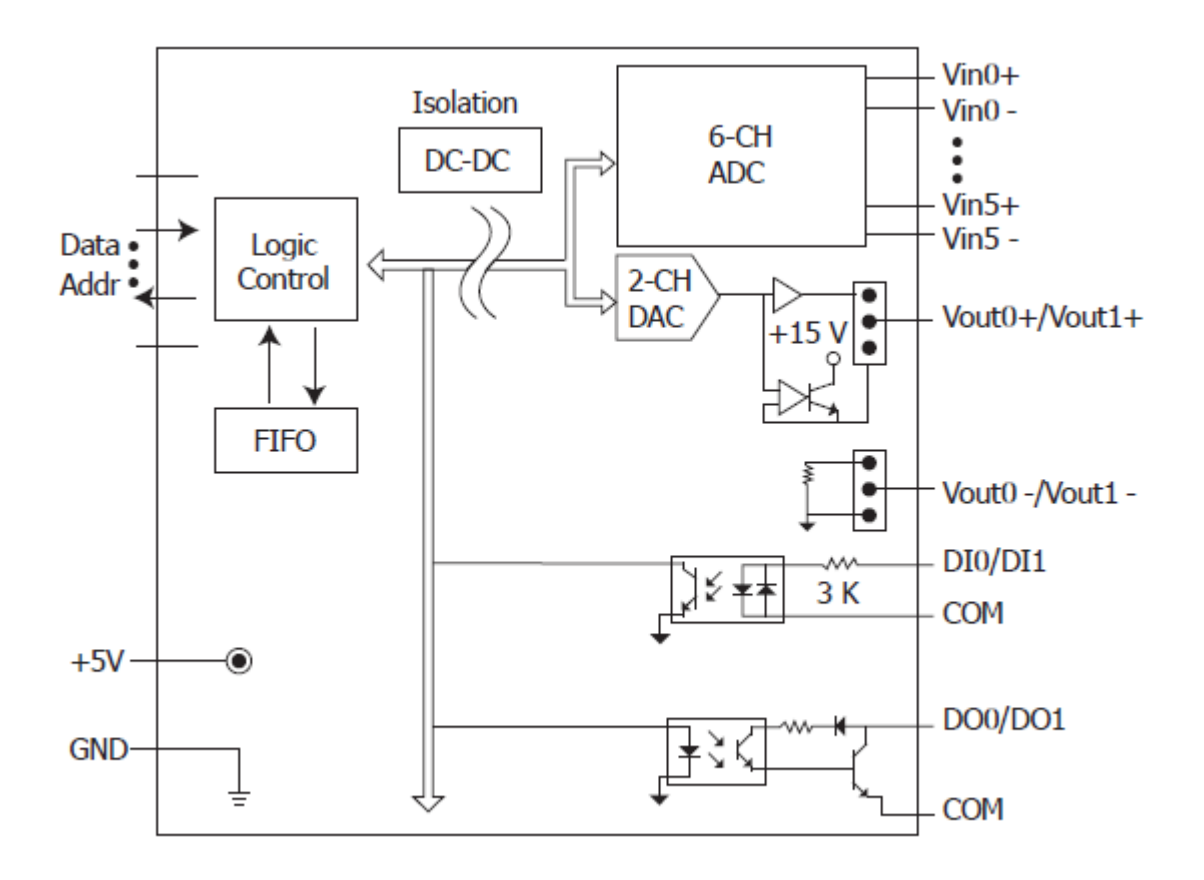

### <span id="page-13-0"></span>**1.5. Dimensions**

Units: mm

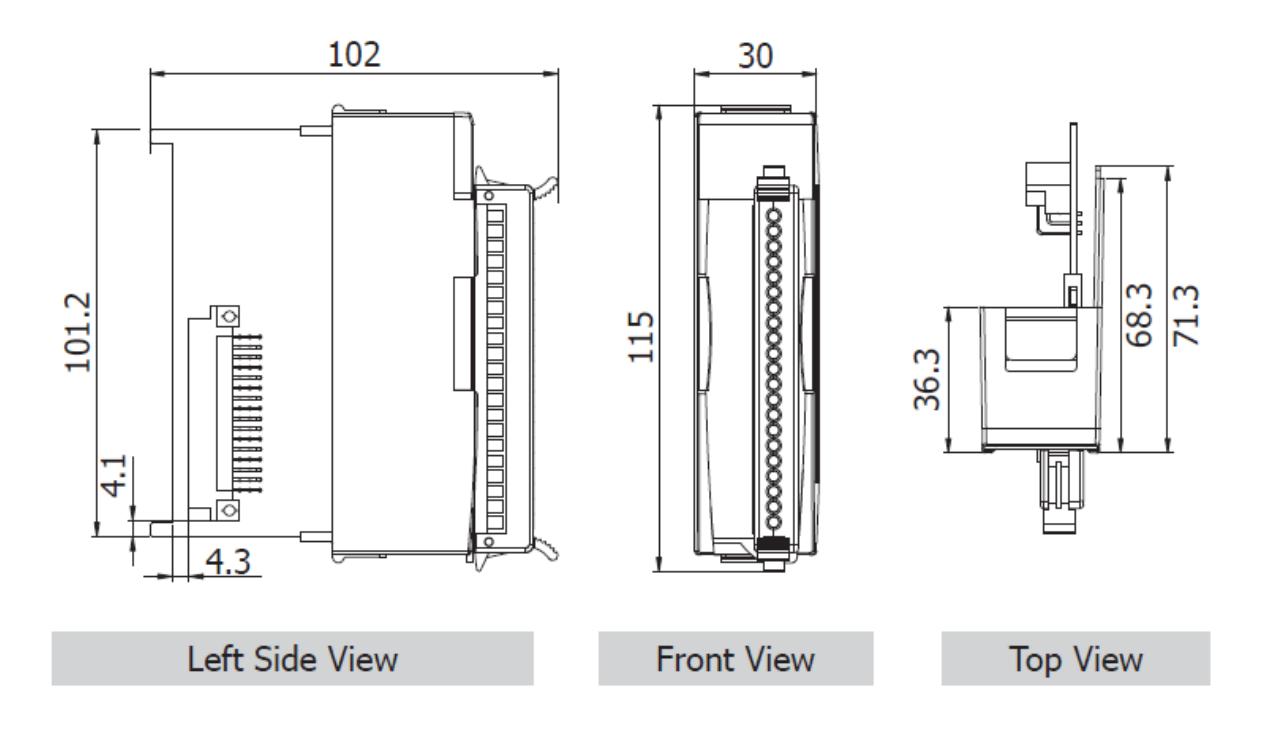

### <span id="page-14-0"></span>**1.6. Location of the Demo Programs**

ICP DAS provides a range of demo programs for different platforms that can be used to verify the functions of the I-8026W. The source code contained in these programs can also be reused in your own custom programs if needed. The following is a list of the locations where both the demo programs and associated libraries can be found on either the ICP DAS web site or the enclosed CD.

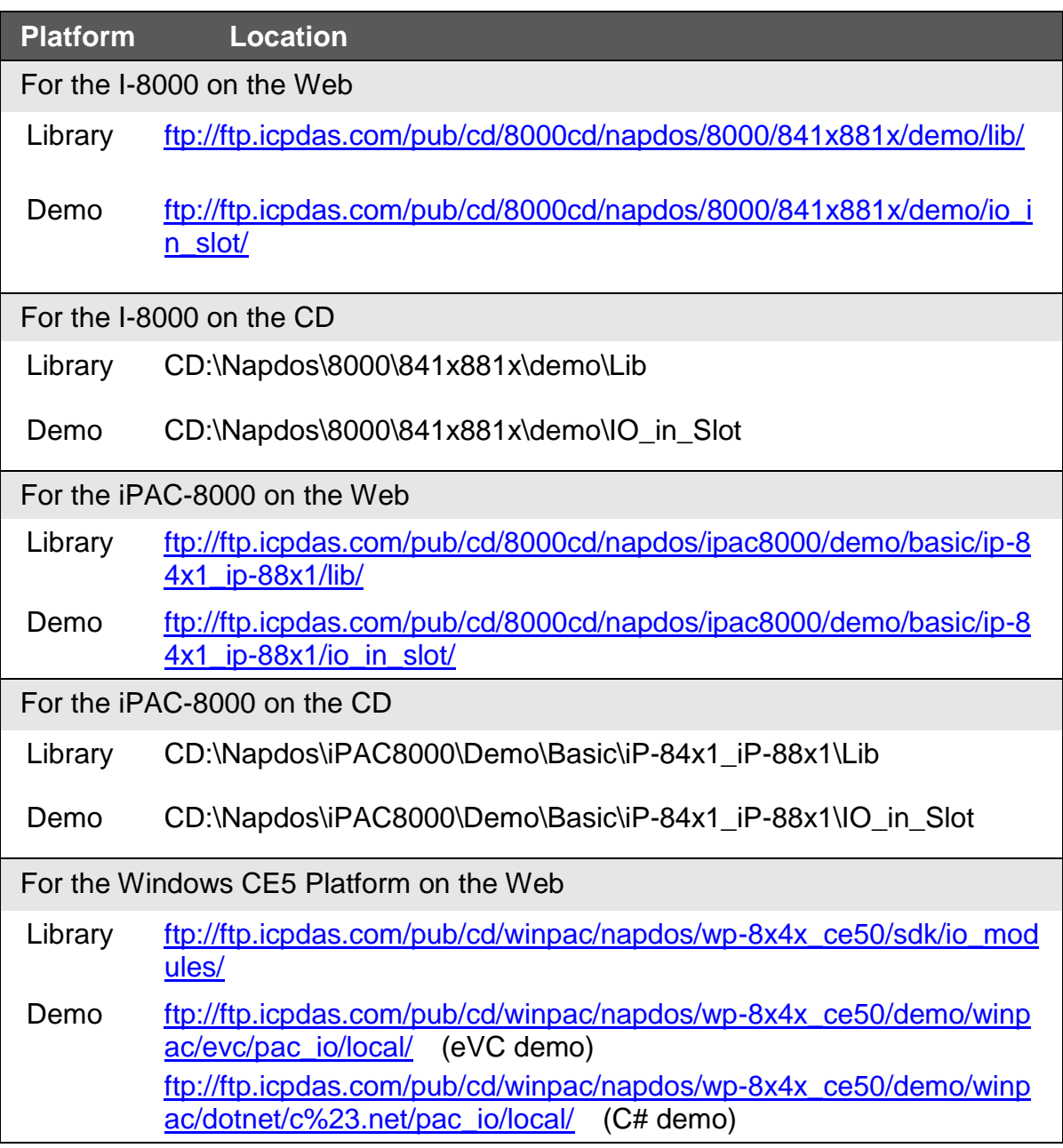

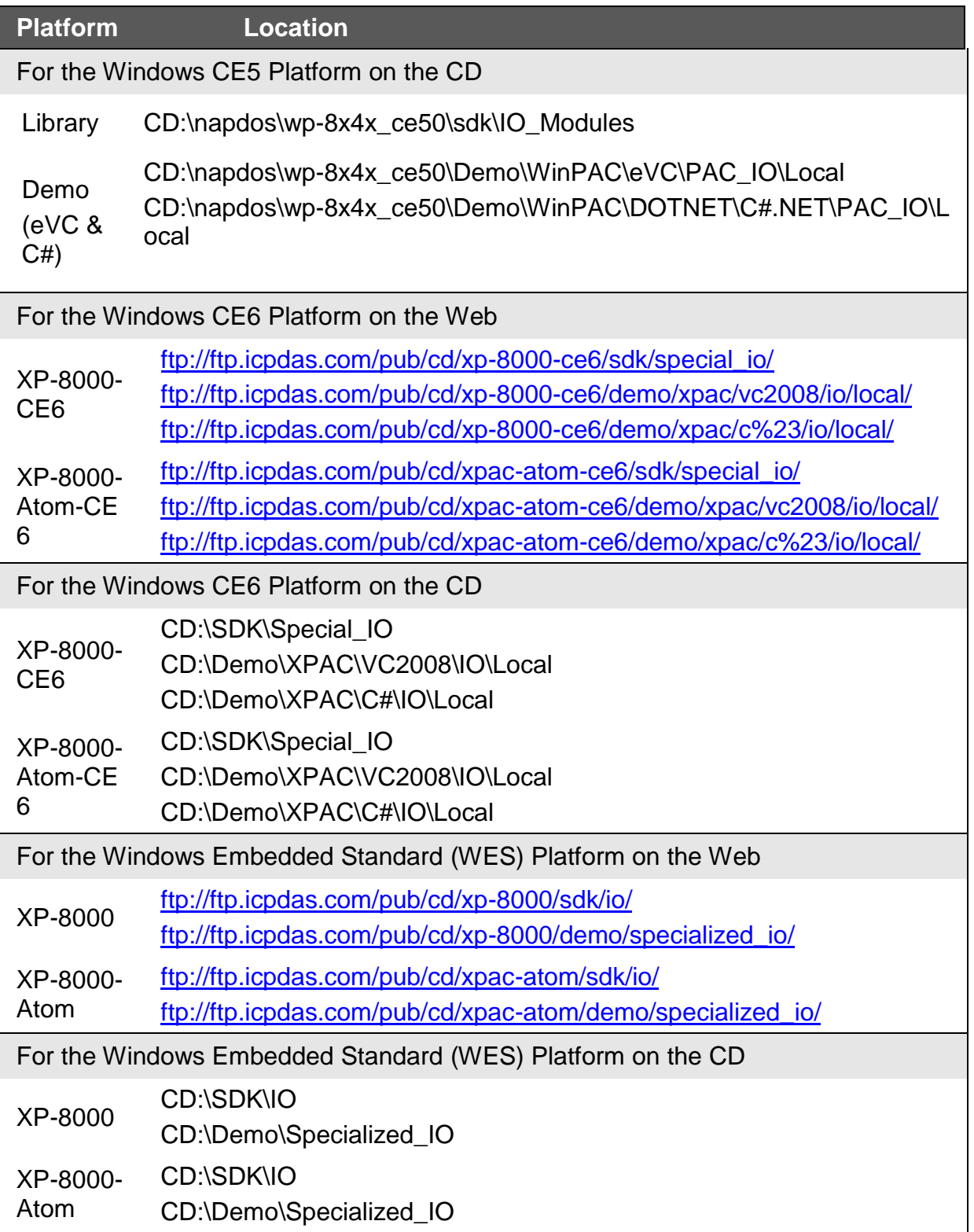

## <span id="page-16-0"></span>**2. Quick Start**

This section provides a "Getting Started Guide" and details of the calibration process when using the I-8026W module on either the MiniOS7 or Windows platforms.

This section contains a "Getting Started Guide" and details of the calibration process when using the I-8026W module:

- MiniOS7-based Controllers (i-8000 and iPAC-8000 PAC)
- WinCE- and WES-based Controllers (WinPAC and XPAC PAC)
- Demo develop produce

### <span id="page-17-0"></span>**2.1. MiniOS7-based Controllers**

### **Getting Started Guide**

The 26demo.exe executable file, which is located in the 8026demo folder of the I-8026W demo programs, can be used to retrieve the basic configuration information related to the I-8026W module, and to verify the Analog Input read functions. The basic configuration information includes:

- The version number and the published date of the library.
- The FPGA version information
- The gain and offset values for each input range and each channel
- The data read from each channel

(See [Location of the Demo Programs](#page-14-0) information in Section 1.6 for details of where to find the 26demo.exe file in the I-8026W demo programs folder)

- **Step 1.** Refer to Section Wire Connections and ensure that the voltage/current jumper is in the correct position.
- **Step 2.** Connect a stable signal source (e.g., a battery output) to either the Analog Input or the Analog Output of the I-8026W module, as illustrated below.

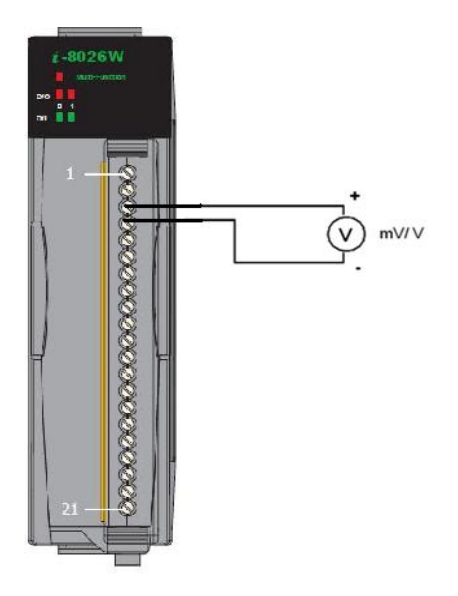

I-8026W User Manual, v1.0.1, June 2013

**Step 3.** Connect the power supply to the module, and then connect the control unit to the Host PC using an RS-232 cable.

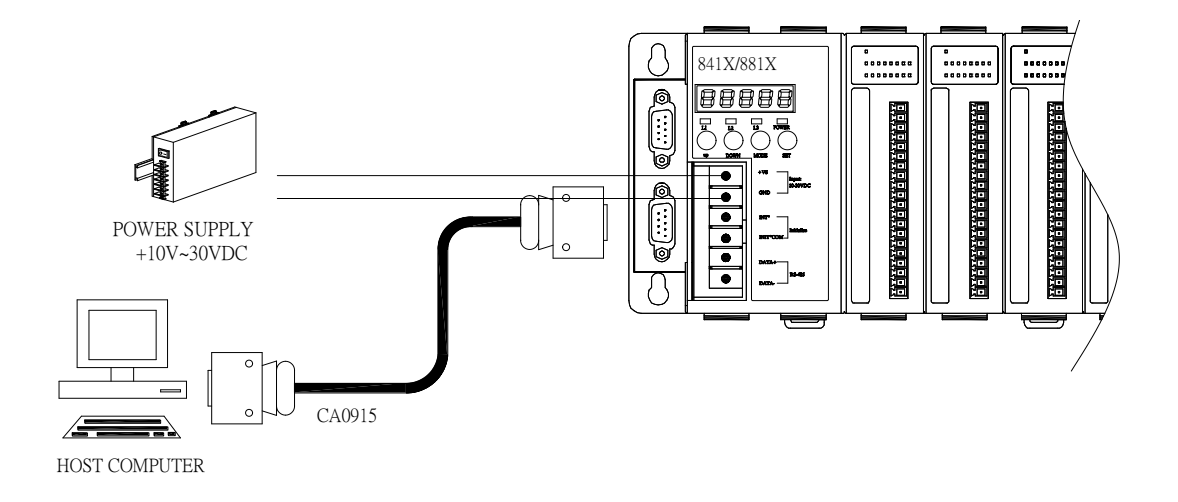

**Step 4.** Launch the 26demo.exe executable file on the Host PC, and then verify that the basic configuration information and the I/O data from each channel is correct.

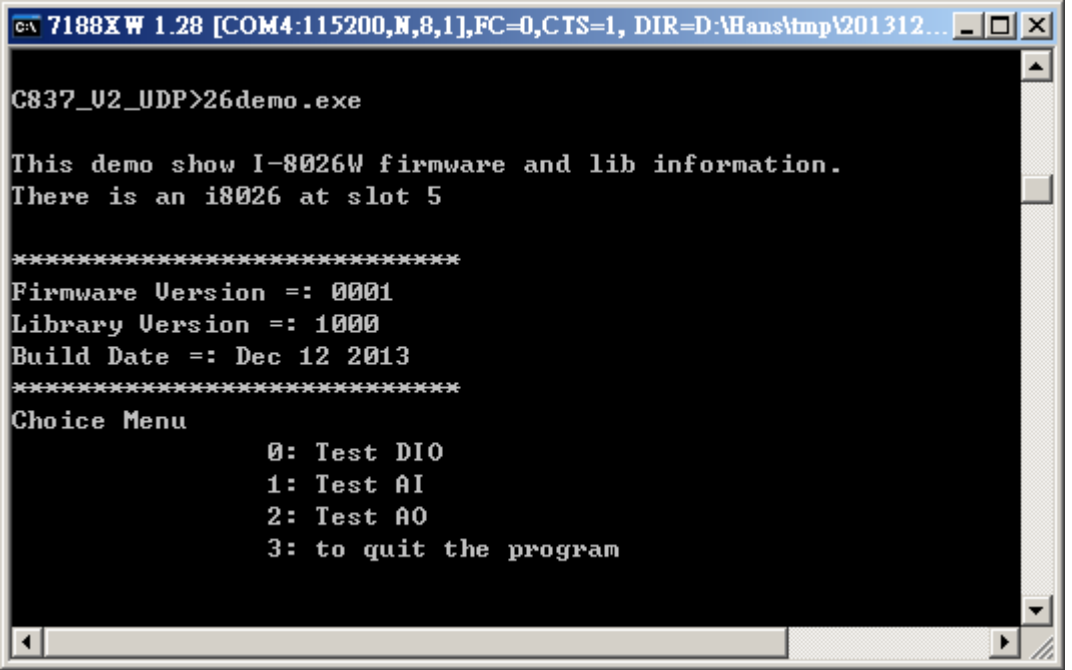

## <span id="page-20-0"></span>**2.2. Windows-based Controllers**

### **Getting Started Guide**

The **pac\_i8026Wdemo.exe** executable file, which is located in the pac\_i8026WDemo folder of the I-8026W demo programs, can be used to retrieve the basic configuration information related to the I-8026W, and to verify the Analog Input read functions. The basic configuration information includes:

- The version number and the published date of the library.
- The FPGA version information
- The gain and offset values for each input range

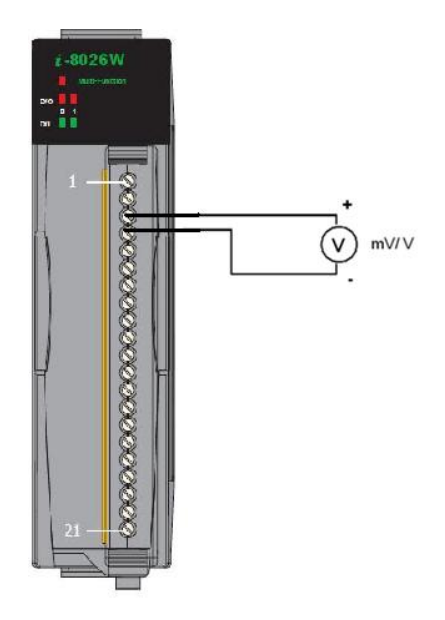

• The data read on each channel

(See the [Location of the Demo Programs](#page-14-0) information in Section [1.6. f](#page-14-0)or details of where to find the **pac\_i8026Wdemo.exe** file in the I-8026W demo programs folder)

- **Step 1.** Refer to Section Wire Connections and ensure that the voltage/current jumper is in the correct position
- **Step 2**. Connect a stable signal source (e.g., a battery output) to the I-8026W module.
- **Step 3**. Insert the I-8026W into a vacant slot in the control unit and power on the controller.
- **Step 4**. Launch the **pac\_i8026Wdemo.exe** executable file on the control unit, and verify that the basic configuration information and I/O data read from each channel is correct.

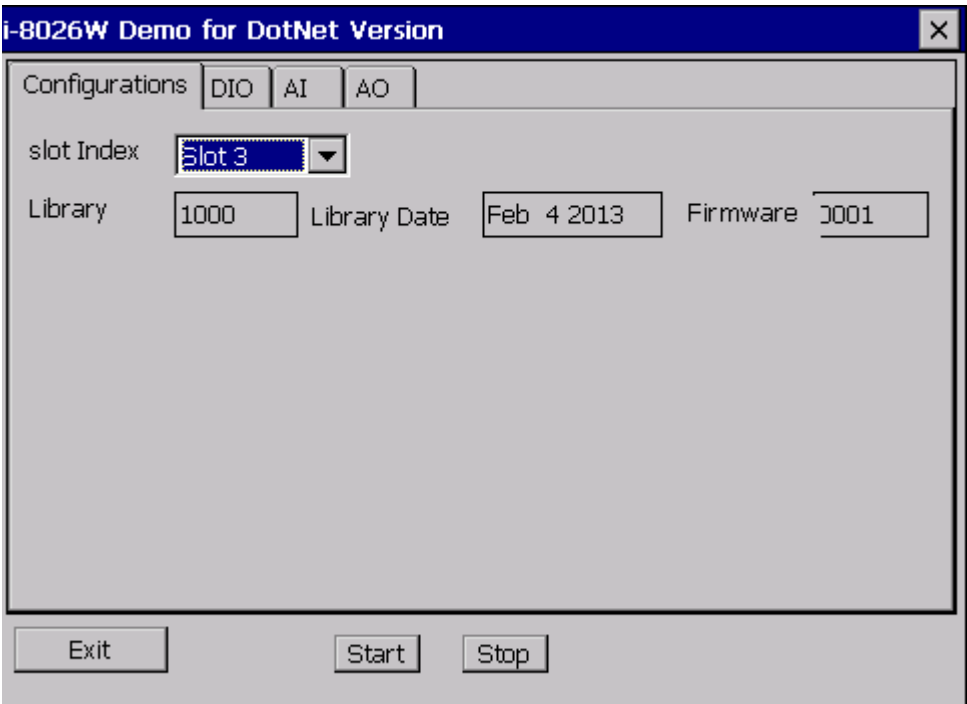

### **Tips & Warnings**

Unused channels should be connected to GND to avoid floating.

## <span id="page-22-0"></span>**3. APIs**

ICP DAS provides APIs, libraries and demo programs, including the source code, that allow integration of the I-8026W into the platforms indicated in the table below. The APIs and programming procedures are similar on both the MiniOS7 and Windows platforms, with the only difference being the **prefix characters** added to the name of the function in the library (APIs). For functions applicable to the MiniOS7 and Linux platforms, the prefix "i8026W\_" is added to the function name, and the prefix "pac\_i8026W\_" is added to functions applicable to the Windows platform.

In this document, the function relevant to the MiniOS7 platform is used in the examples and as the title of the section for each function.

The following table gives an overview of the relationship between the different platforms and the product series, together with the respective prefix used for the function name.

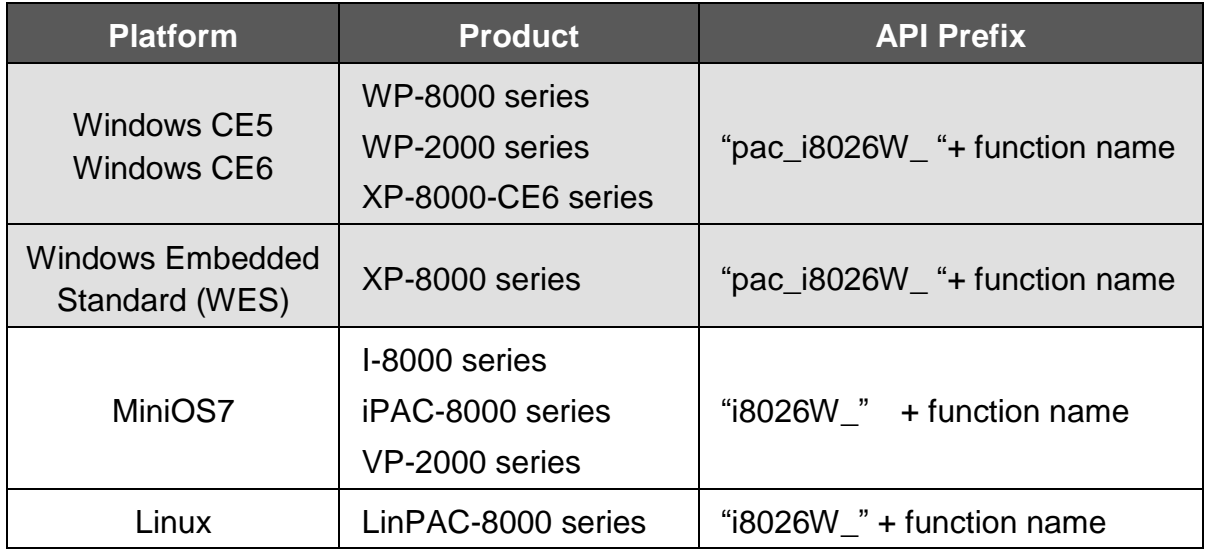

### **Function List**

The following is a list of the functions provided in the 8026W.lib for the MiniOS7 platform.

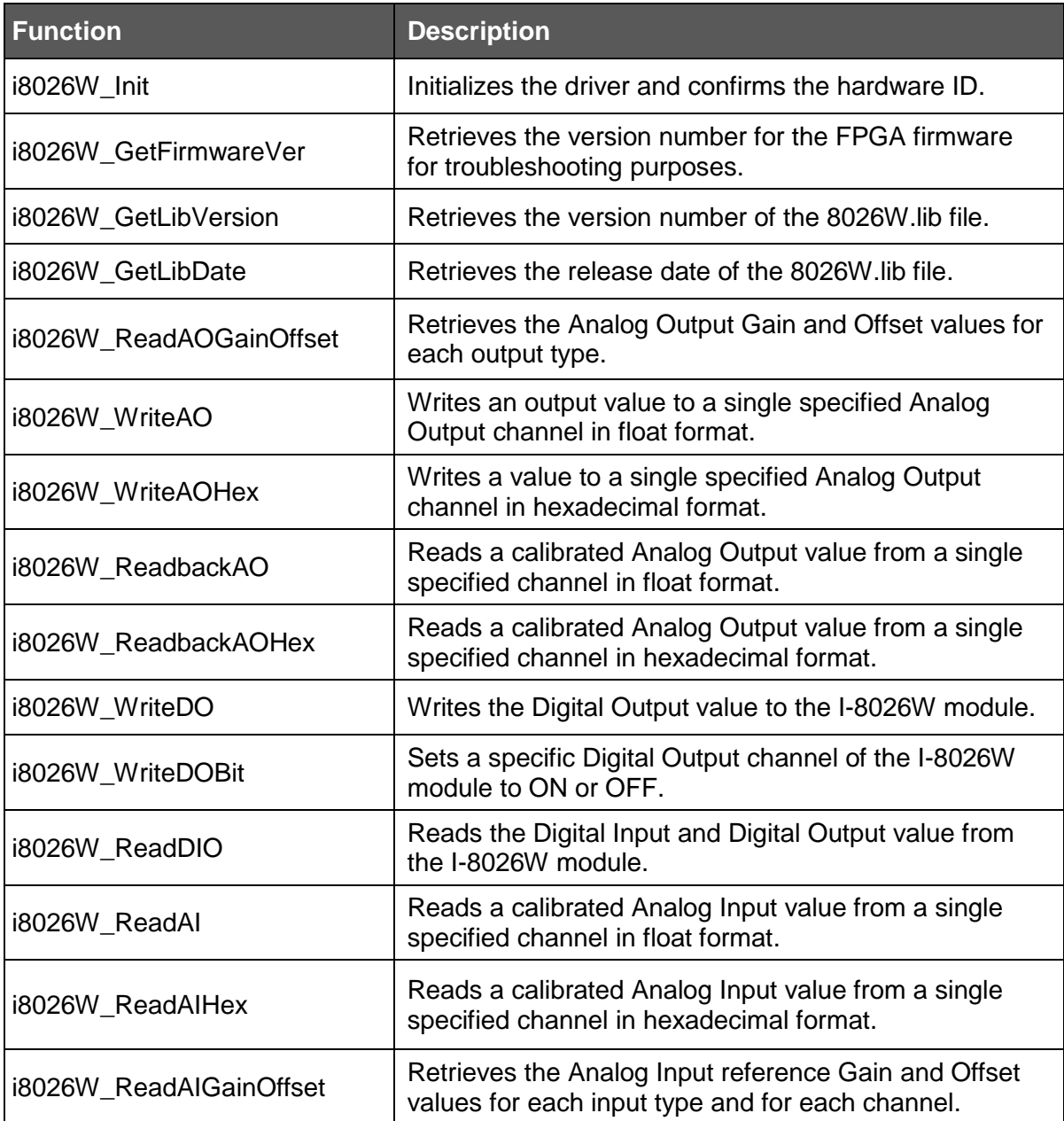

### <span id="page-24-0"></span>**3.1. i8026W\_Init**

This function is used to initialize the driver and confirm the hardware ID information.

### **Prototype**

*For MiniOS7*

short i8026W\_Init(int slot);

*For Windows (CE and WES using C++)*

short pac\_i8026W\_Init(int slot);

*For Windows (CE and WES using C#)*

Int16 pac8026W.Init(int slot);

### **Parameters**

slot: specifies the slot number (0 to 7)

### **Return Values**

 $0 =$  the module inserted in the slot is an I-8026W.

-1 = there are no I-8026W modules inserted in this slot.

For other return values, see the Error Codes in Appendix A.

### **Note**

Before executing any functions on the I-8026W, the *i8026W\_Init* function needs be called once for each I-8026W module inserted in the controller unit. For example, if there are two or more I-8026W modules inserted in the controller, the *i8026W\_Init* function must be individually called for each I-8026W module by including the number of the slot where the I-8026W module is inserted.

### **Example**

### **[C/C++]**

```
int slotIndex,err;
err=i8026W_Init(slotIndex);
if(err==0)
{
 Print("There is an I-8026W module in slot %d\n", slotIndex);
}
else
{
 Print("There is no I-8026W module in slot %d\n", slotIndex);
}
```
### <span id="page-26-0"></span>**3.2. i8026W\_GetFirmwareVer**

This function is used to retrieve the version information for the FPGA firmware. The function is only used for troubleshooting or recording purposes.

### **Prototype**

*For MiniOS7*

short i8026W\_GetFirmwareVer(int slot);

*For Windows (CE and WES)*

short pac\_i8026W\_GetFirmwareVer(int slot);

*For Windows (CE and WES using C#)*

Int16 pac8026W. FirmwareVersion (int slot);

#### **Parameters**

slot: specifies the slot number  $(0 - 7)$ 

#### **Return Values**

The version information of the FPGA firmware for the I-8026W module

#### **Example**

### **[C++]**

short ver=0, slot=0;

ver= i8026W\_GetFirmwareVer (slot);

Print( "\nFirmware Version =: %04X",ver );

### <span id="page-27-0"></span>**3.3. i8026W\_GetLibVersion**

This function is used to retrieve the version information for the 8026W library file. The function is only used for troubleshooting or recording purposes.

### **Prototype**

*For MiniOS7*

short i8026W\_GetLibVersion(void);

*For Windows (CE and WES C++)*

short pac\_i8026W\_GetLibVersion(void);

*For Windows (CE and WES using C#)*

Int16 pac8026W.LibVersion (int slot);

#### **Parameters**

None

#### **Return Values**

The version information for the 8026W.lib file

### **Example**

### **[C++]**

short version; version = i8026W\_GetLibVersion(); Print("\nLibrary Version =: %04X",i8026W\_GetLibVersion());

### <span id="page-28-0"></span>**3.4. i8026W\_GetLibDate**

This function is used to retrieve the release (build) date of the 8026W.lib file.

### **Prototype**

*For MiniOS7* void i8026W\_GetLibDate(char \*LibDate); *For Windows (CE and WES C++)* void pac\_i8026W\_GetLibDate(char libDate[]); *For Windows (CE and WES using C#)* string pac8026W. LibDate ();

### **Parameters**

\*LibDate: **[Output]** the release (build) date of the 8026W.lib file

### **Return Values**

None

### **Example**

### **[C++]**

char libDate [32];

i8026W\_GetLibDate(libDate); Print("\nBuild Date =: %s",libDate);

### <span id="page-29-0"></span>**3.5. i8026W\_ReadAOGainOffset**

This function is used to read the gain and offset values for each output type set for a specified Analog Output channel.

### **Prototype**

```
For MiniOS7
     void i8026W_ReadAOGainOffset
     (
     int slot, int ch, int gain, unsigned short* gainValue, short* offsetValue
     ); 
For Windows (CE and WES C++)
     void pac_i8026W_ReadAOGainOffset
     (
     int slot, int ch, short gain, unsigned short* gainValue, short* offsetValue
     );
For Windows (CE and WES C#)
     void pac8026W.ReadAOGainOffset
     (
     int slot, int ch, Int16 gain, ref UInt16 gainValue, ref Int16 offsetValue
```
);

### **Parameters**

slot: specifies the slot number  $(0 - 7)$ ch: specifies the Analog Output channel number (0 - 1) gain: specifies the input type (0 - 4), where:  **0:** +/-10 V, **1:** +/-5 V, **2:** +/-2.5 V, **3:** +/-1.25 V, **4:** +/-20 mA \*gainValue: **[Output]** the gain value for the Analog Output range \*offsetValue: **[Output]** the offset value for the Analog Output range

### **Return Values**

None

### **Example**

### **[C++]**

```
unsigned short gVal=0;
short oVal=0;
for(ch=0; ch<2; ch++)\{i8026W_ReadGainOffset(slot,ch,gain,&gVal,&oVal);
 Print("\nThe Gain and Offset values for the Calibration are:
Gain=%u; Offset=%d",gVal,oVal);
}
```
### <span id="page-31-0"></span>**3.6. i8026W\_WriteAO**

This function is used to write the output value to a single specified Analog Output channel in floating point format.

### **Prototype**

*For MiniOS7*

short i8026W\_WriteAO(int slot, int ch, short gain, float fData);

*For Windows (CE and WES C++)*

short pac\_i8026W\_WriteAO(int slot, int ch, short gain, float fData);

 *For Windows (CE and WES using C#)*

Int16 pac8026W.WriteAO(int slot, int ch, Int16 gain, float fData);

#### **Parameters**

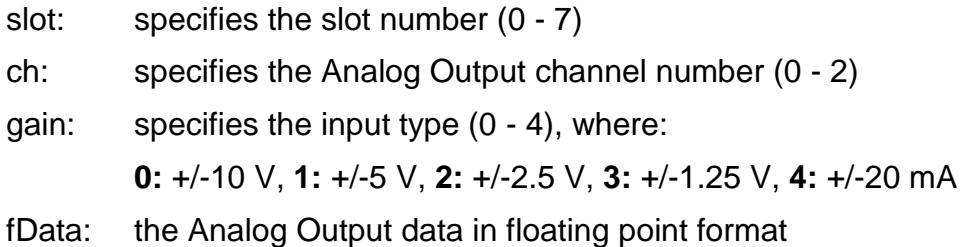

### **Return Values**

 $0 = No Error$ 

For other return values, see the Error Codes in Appendix A.

### **Example**

### **[C++]**

```
int slot,ch,gain;
float fVal=0.0;
slot = 0;gain = 0; \frac{1}{1} "+/-10 V"
for(ch=0; ch<2; ch++){
fVal = 5.0;i8026W_WriteAO ( slot, ch, gain, fVal);
 Print("\n[%02d]= [ %05.4f ]",ch,,fVal);
}
```
### <span id="page-33-0"></span>**3.7. i8026W\_WriteAOHex**

This function is used to write the output value to a single specified Analog Output channel in hexadecimal format.

### **Prototype**

*For MiniOS7*

short i8026W\_WriteAOHex(int slot, int ch, short gain, short hData);

*For Windows (CE and WES C++)*

short pac\_i8026W\_WriteAOHex(int slot, int ch, short gain, short hData);

 *For Windows (CE and WES using C#)*

Int16 pac8026W.WriteAOHex(int slot, int ch, Int16 gain, short hData);

#### **Parameters**

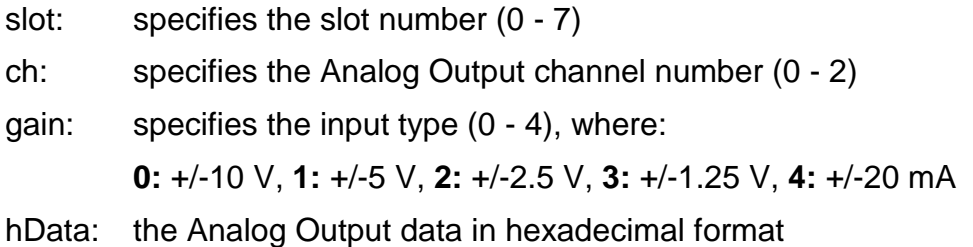

### **Return Values**

 $0 = No Error$ 

For other return values, see the Error Codes in Appendix A.

### **Example**

### **[C++]**

```
int slot,ch,gain;
short hVal=0;
slot = 0;gain = 0; // "+/-10 V"
for(ch=0; ch<2; ch++){
 hVal =0x3fff;
 i8026W_WriteAOHex( slot, ch, gain, hVal);
}
```
### <span id="page-35-0"></span>**3.8. i8026W\_ReadbackAO**

This function is used to read the calibrated output value from a single specified Analog Output channel floating point.

### **Prototype**

*For MiniOS7*

short float i8026W\_ReadbackAO(int slot, int ch, float\* fVal);

*For Windows (CE and WES C++)*

short pac\_i8026W\_ReadbackAO(int slot, int ch, float\* fVal);

*For Windows (CE and WES using C#)*

Int16 pac8026W.ReadbackAO(int slot, int ch, ref float fVal);

#### **Parameters**

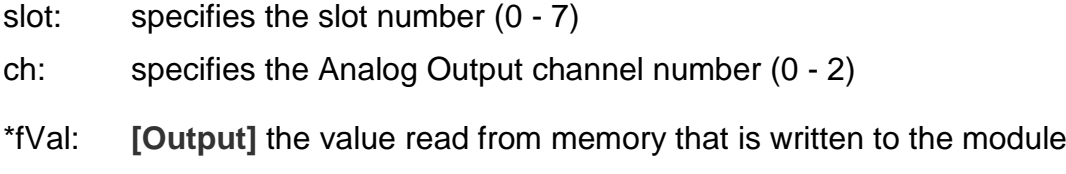

### **Return Values**

 $0 = No Error$ 

For other return values, see the Error Codes in Appendix A.

#### **Example**

#### **[C++]**

```
int slot,ch;
float fVal=0.0;
slot = 0;
for(ch=0; ch<6; ch++){
 i8026W_ReadbackAO( slot, ch, &fVal);
 Print("\n[%02d]= [ %05.4f ]",ch,,fVal);
}
```
### **3.9. i8026W\_ReadbackAOHex**

This function is used to read the calibrated output value from a single specified Analog Output channel in hexadecimal format.

#### **Prototype**

*For MiniOS7*

short i8026W\_ReadbackAOHex(int slot, int ch, short\* hVal);

*For Windows (CE and WES C++)*

short pac\_i8026W\_ReadbackAOHex(int slot, int ch, short\* hVal);

*For Windows (CE and WES using C#)*

Int16 pac8026W.ReadbackAOHex(int slot, int ch, ref Int16 hVal);

#### **Parameters**

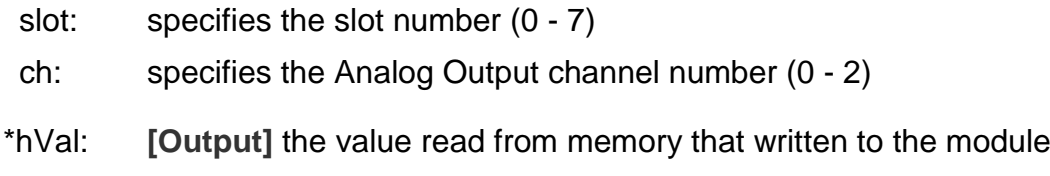

#### **Return Values**

 $0 = No Error$ 

For other return values, see the Error Codes in Appendix A.

#### **Example**

#### **[C++]**

```
int slot,ch;
short hVal=0;
slot = 0;
for(ch=0; ch<2; ch++){
 fVal = i8026W_ReadbackAOHex (slot, ch);
 Print("\n[%02d]= [ %04X ]",ch,,hVal);
}
```
I-8026W API User Manual, v 1.0.0, July 2013 E-mail: service@icpdas.com

### **3.10. i8026W\_WriteDO**

This function is used to write the Digital Output value to the i-8026W module.

#### **Prototype**

*For MiniOS7*

short i8026W\_WriteDO(int slot, short hData);

*For Windows (CE and WES C++)*

short pac\_i8026W\_WriteDO(int slot, Int16 hData);

*For Windows (CE and WES using C#)*

Int16 pac8026W.WriteDO(int slot, Int16 hData);

#### **Parameters**

slot: specifies the slot number  $(0 - 7)$ 

hData: the Digital Output value (0 - 3), as per the table below

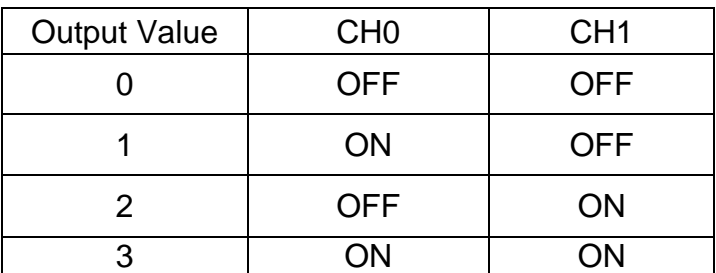

#### **Return Values**

 $0 = No Error$ 

For other return values, see the Error Codes in Appendix A.

#### **Example**

#### **[C++]**

int slot,ch,gain; short hVal=3;

 $slot = 0;$ i8026W\_WriteDO (slot, hVal);

I-8026W User Manual, v1.0.1, June 2013

### **3.11. i8026W\_WriteDOBit**

This function is used to set a specific Digital Output channel on the i-8026W module ON or OFF.

#### **Prototype**

*For MiniOS7*

short i8026W\_WriteDOBit(int slot, int ch, int bitStatus);

*For Windows (CE and WES C++)*

short pac\_i8026W\_WriteDOBit(int slot, int ch, int bitStatus);

*For Windows (CE and WES using C#)*

Int16 pac8026W.WriteDOBit(int slot, int ch, int bitStatus);

#### **Parameters**

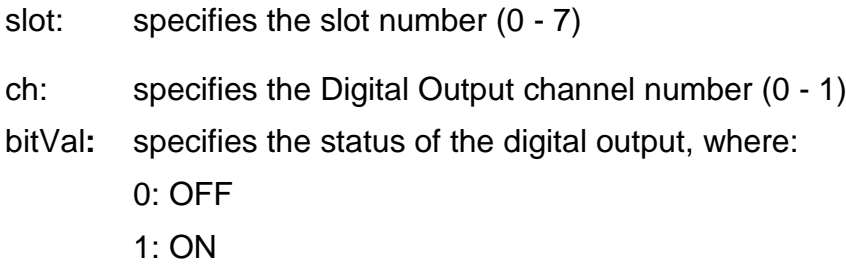

#### **Return Values**

 $0 = No Error$ 

For other return values, see the Error Codes in Appendix A.

#### **Example**

#### **[C++]**

int slot,ch, bitVal;  $slot = 0;$  $ch = 0$ ; bitVal  $=1$ ; i8026W\_WriteDOBit (slot,ch, bitVal);

I-8026W API User Manual, v 1.0.0, July 2013 E-mail: service@icpdas.com

### **3.12. i8026W\_ReadDIO**

This function is used to read the Digital Input and Digital Output values from the i-8026W module.

#### **Prototype**

```
For MiniOS7
    short i8026W_ReadDIO
```
(

int slot, short\* diVal, short\* doVal,unsigned char diBitArr[], unsigned char doBitArr[]

);

*For Windows (CE and WES C++)*

short pac\_i8026W\_ReadDIO

(

int slot, short\* diVal, short\* doVal,unsigned char diBitArr[], unsigned char doBitArr[]

);

*For Windows (CE and WES using C#)*

Int16 pac8026W.ReadDIO

(

int slot, ref Int16 diVal, ref Int16 doVal,byte[] diBitArr, byte[] doBitArr

);

#### **Parameters**

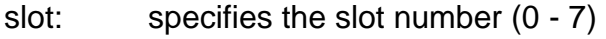

- \*diVal: **[Output]** the Digital Input data
- \*doVal: **[Output]** the Digital Output data
- diBitArr: **[Output]** the bit status of the Digital Input data

doBitArr: **[Output]** the bit status of the Digital Output data

I-8026W API User Manual, v 1.0.0, July 2013 E-mail: service@icpdas.com

#### **Return Values**

 $0 = No Error$ 

For other return values, see the Error Codes in Appendix A.

#### **Example**

#### **[C++]**

int slot; short diVal=0, doVal=0; unsigned char diBitArr[2], doBitArr[2];  $slot = 0;$ 

i8026W\_ReadDIO( slot, &diVal,&doVal, diBitArr,doBitArr); Print("\n DI=[%02X]; DO=[ %02X ]", diVal ,doVal);

I-8026W User Manual, v1.0.1, June 2013

### **3.13. i8026W\_ReadAI**

This function is used to read the calibrated input value from a single specified Analog Input channel in floating point format.

#### **Prototype**

*For MiniOS7*

short float i8026W\_ReadAI(int slot, int ch, short gain, float\* fVal);

*For Windows (CE and WES C++)* short pac\_i8026W\_ReadAI(int slot, int ch, short gain, float\* fVal);

*For Windows (CE and WES using C#)*

Int16 pac8026W.ReadAI(int slot, int ch, Int16 gain, ref float fVal);

#### **Parameters**

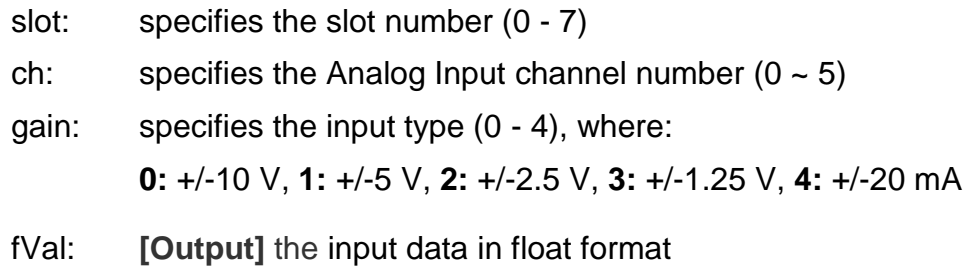

#### **Return Values**

 $0 = No Error$ 

For other return values, see the Error Codes in Appendix A.

I-8026W API User Manual, v 1.0.0, July 2013 E-mail: service@icpdas.com

#### **Example**

#### **[C++]**

```
int slot,ch,gain;
float fVal=0.0;
slot = 0;gain = 0; \frac{1}{1} "+/-10 V"
for(ch=0; ch<6; ch++){
 i8026W_ReadAI( slot, ch, gain, &fVal);
 Print("\n[%02d]= [ %05.4f ]",ch,,fVal);
}
```
I-8026W User Manual, v1.0.1, June 2013

### **3.14. i8026W\_ReadAIHex**

This function is used to read the calibrated input value from a single specified Analog Input channel in hexadecimal format.

#### **Prototype**

#### *For MiniOS7*

short i8026W\_ReadAIHex(int slot, int ch, short gain, short\* hVal);

*For Windows (CE and WES C++)*

short pac\_i8026W\_ReadAIHex(int slot, int ch, short gain, short\* hVal);

*For Windows (CE and WES using C#)*

Int16 pac8026W.ReadAIHex(int slot, int ch, Int16 gain, ref Int16 hVal);

#### **Parameters**

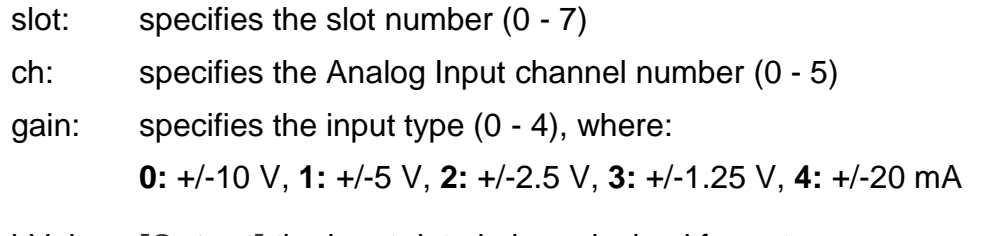

hVal: **[Output]** the input data in hexadecimal format

#### **Return Values**

 $0 = No Error$ 

For other return values, see the Error Codes in Appendix A.

#### **Example**

#### **[C++]**

```
int slot,ch,gain;
short hVal=0.0;
slot = 0;gain = 0; // "+/-10 V"
for(ch=0; ch<6; ch++){
 i8026W_ReadAIHex( slot, ch, gain,&hVal);
 Print("\n[%02d]= [ %04X ] ",ch,,hVal);
}
```
### **3.15. i8026W\_ReadAIGainOffset**

This function is used to read the reference gain and offset values for each Analog Input channel and each input type.

#### **Prototype**

```
For MiniOS7
     short i8026W_ReadAIGainOffset
     (
     int slot, int ch, int gain, unsigned short* refGain, short * refOffset
     ); 
For Windows (CE and WES C++)
     short pac_i8026W_ReadAIGainOffset
     (
     int slot, int ch, short gain, unsigned short* refGain, short * refOffset
     );
 For Windows (CE and WES using C#)
     Int16 pac8026W_ReadAIGainOffset
     (
     int slot, int ch, Int16 Gain, ref UInt16 refGain, ref Int16 refOffset
     );
```
#### **Parameters**

slot: specifies the slot number (0 - 7) ch: specifies the Analog Input channel number  $(0 - 5)$ gain: specifies the input type (0 - 4), where: **0:** +/-10 V, **1:** +/-5 V, **2:** +/-2.5 V, **3:** +/-1.25 V, **4:** +/-20 mA \*refGain: **[Output]** the reference gain value for the Analog Input type \*refOffset: **[Output]** the reference offset value for the Analog Input type

I-8026W API User Manual, v1.0.1, June 2011

#### **Return Values**

 $0 = No Error$ 

For other return values, see the Error Codes in Appendix A.

#### **Example**

#### **[C++]**

unsigned short gVal=0; short oVal=0; i8026W\_ ReadAIGainOffset (slot,gain,&gVal, &oVal); Print("\nThe Gain =  $%04X$ , Offset =  $%04X$ ", gVal, oVal);

# **4. Calibration**

### **4.1. Introduction**

Each I-8026W module is factory calibrated and well verified before shipment, so it is usually unnecessary to calibrate the module again, unless the input impedance is changed on a calibrated module, or the accuracy is lost.

In addition to inserting the I-8026W module into a controller slot, the following items are required before attempting to calibrate the I-8026W:

- A single stable calibration source, such as a 3 1/2 digit power supply (or better), or a battery output.
- A single 4 1/2 digit voltage meter (15-bit resolution or better)
- A Calibration Program: See Section 1.6 "Location of the Demo Programs" for details of where to find the demo program included in the I-8026W demo programs folder.

#### **Tips & Warnings**

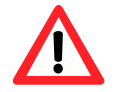

An unstable calibration source will cause calibration errors and may affect the accuracy of the data acquisition.

This section contains:

- ▶ Calibrating the I-8026W
- $\triangleright$  Verifying the calibration
- **Restoring the default calibration settings**

I-8026W API Reference Manual, Version 1.0.0, July 2013 --- 4-49

### **4.2. Calibrating the I-8026W on i-8000 and iPAC-8000 units**

**Step 1.** Repeat steps 1 to 3 as described in the [Quick Start](#page-16-0) guide in Chapter 2.

- **a.** Attach the power supply to the control unit and then connect the control unit to the Host PC.
- **b.** Connect the calibration source to channel 0 of the I-8026W module using the differential wiring method.
- **c.** Connect the meter, as illustrated in the following figure.
- **d.** Switch on the power to the control unit.

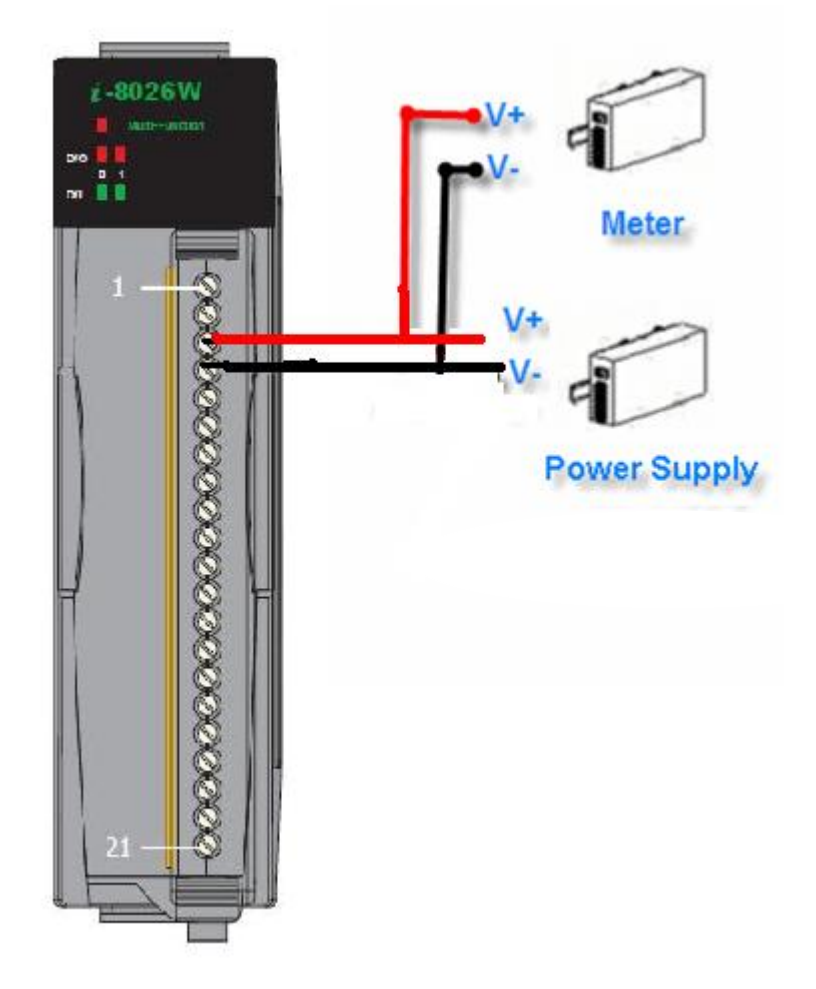

**Step 2.** Launch the MiniOS7 Utility on the Host PC, then upload the calibration program to the control unit and execute it.

The MiniOS7 Utility can be downloaded from the following web site: <http://www.icpdas.com/download/minios7.htm>

Select the appropriate calibration program for your controller.

- 8026cal.exe: This is the calibration program for I-8000 units, and is located in the same folder as the demo programs for the I-8026W module. (See Section [1.6. Location of the Demo Programs\)](#page-14-0)
- iP\_8026cal.exe: This is the calibration program for iP-8000 units, and is located in the same folder as the demo programs for the I-8026W module. (See Section [1.6. Location of the Demo Programs\)](#page-14-0)
- **a.** Launch the MiniOS7 Utility on the Host PC, and then choose **New Connection** from the **Connection** menu, or press **F2**.

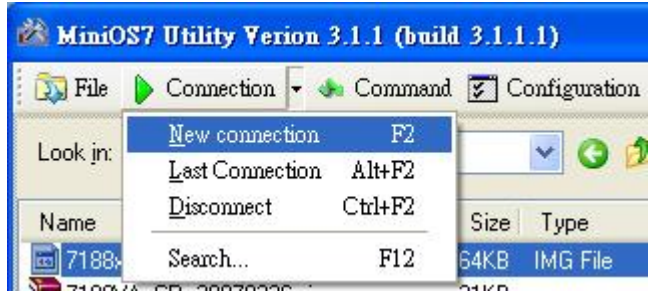

**b.** From the drop-down list, select the COM port for the Host PC that is connected to the control unit, configure the communication parameters to match those indicate below, and then click the **OK** button.

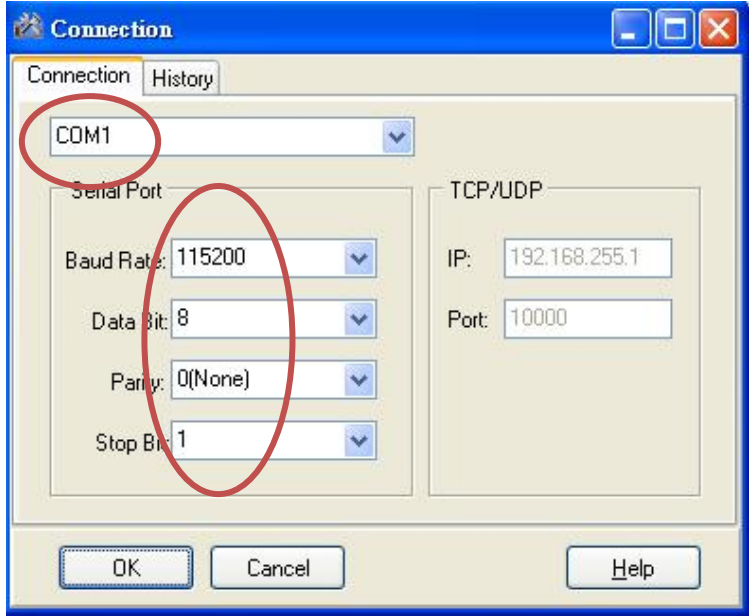

I-8026W API Reference Manual, Version 1.0.0, July 2013 --- 4-51

**c.** Select the name of the calibration program and then click the **Upload** button (or press **F5**) to upload the program for the I-8026W module.

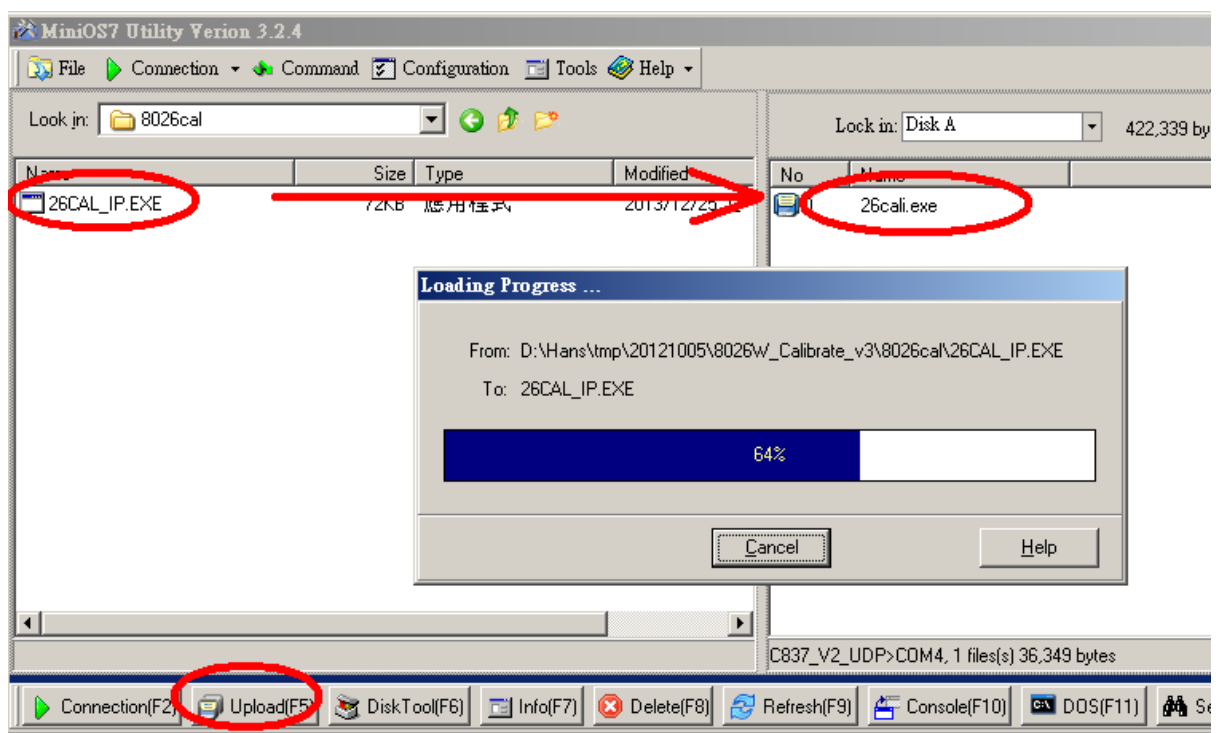

**d.** Once the file has been uploaded, right-click the name of the updated calibration file and choose **Run**

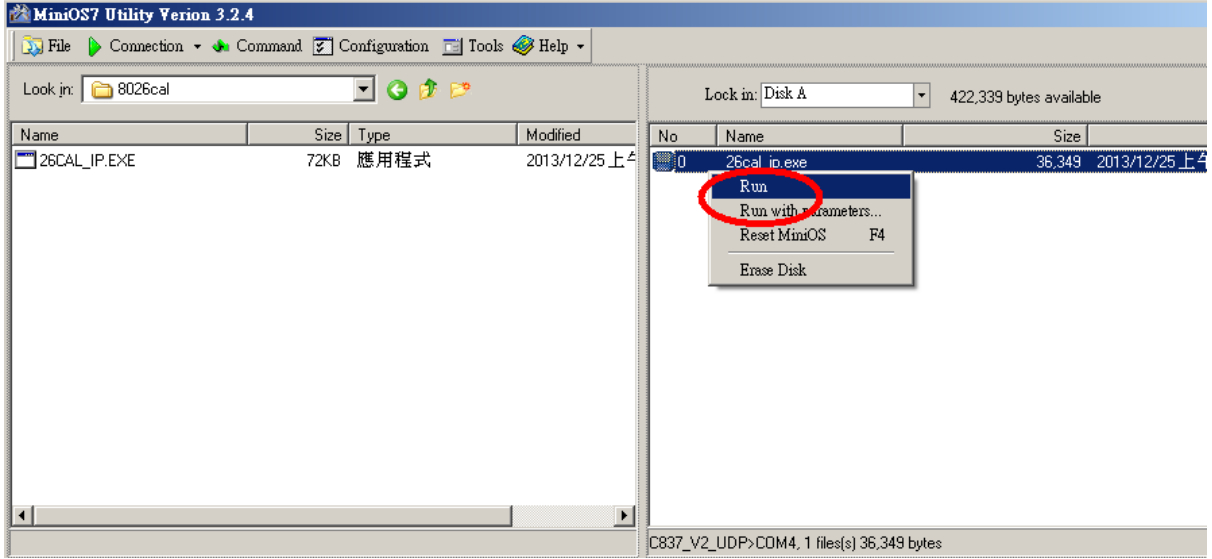

I-8026W API Reference Manual, Version 1.0.0, July 2013 --- 4-52

The calibration program will be executed on the control unit and 7188xw.exe will be executed on the Host PC to provide a command line interface.

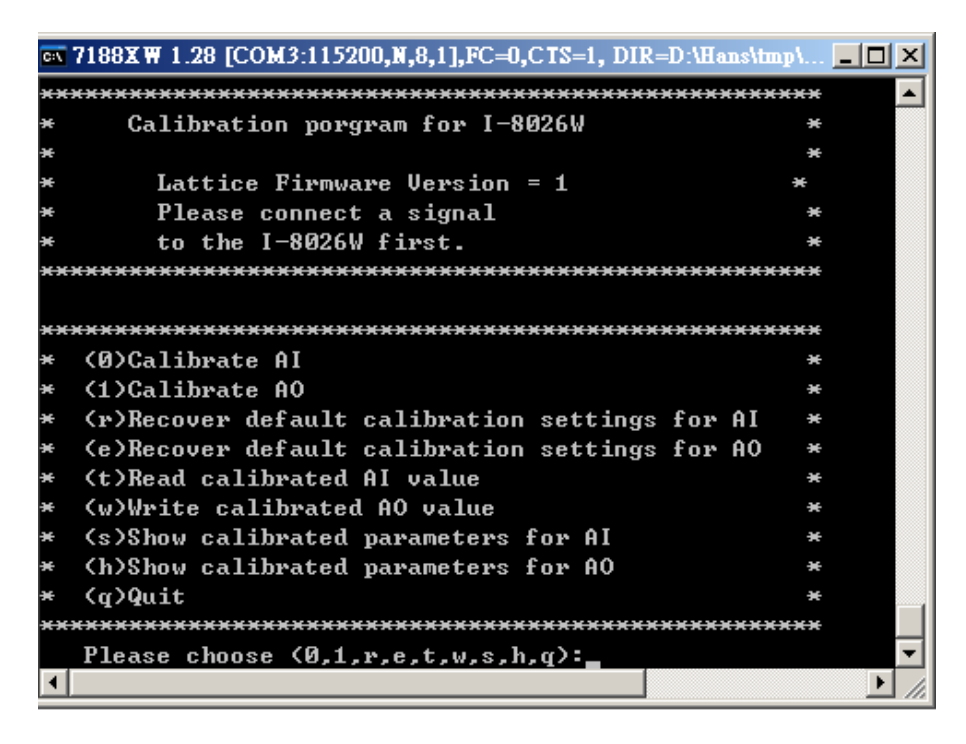

Select 0 or 1 to calibrate either the AI or the AO

- **Step 3.** Calibrate the Analog Input for the I-8026W module using the following procedure.
	- **a.** Select 0 to calibrate the Analog Input, and type a Gain option (0 4) that is to be used for the calibration, and then press **ENTER**.

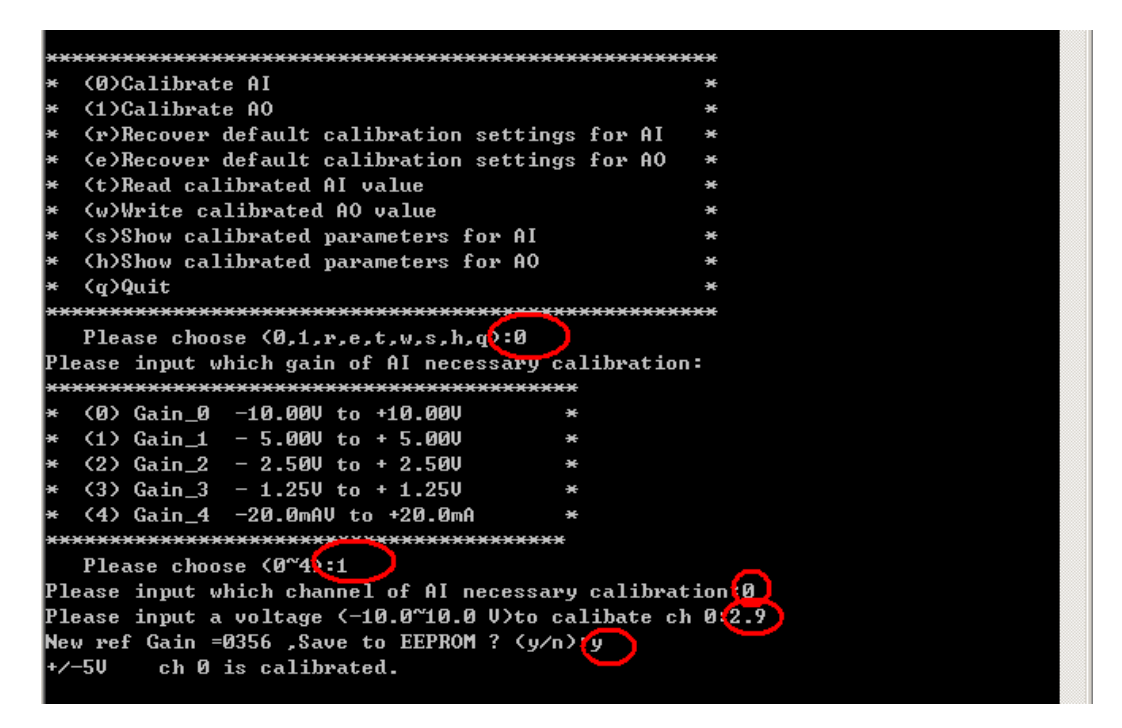

- **b.** Determine two values (points) within the range of the selected input type selected for the calibration process. For example, after selecting option 0 (an input range of -10 V to  $+10$  V),  $+8$  V and -8 V can be used as the two calibration points.
- **c.** Set the calibration source output to one of the two points (e.g., +8.0 V in this example)

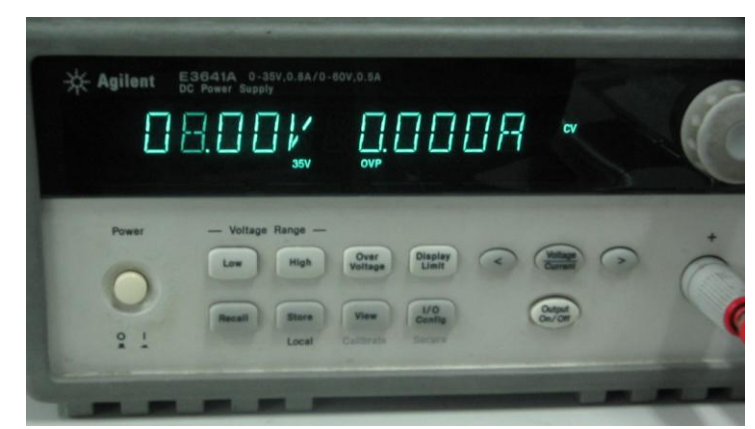

I-8026W API Reference Manual, Version 1.0.0, July 2013 --- 4-54

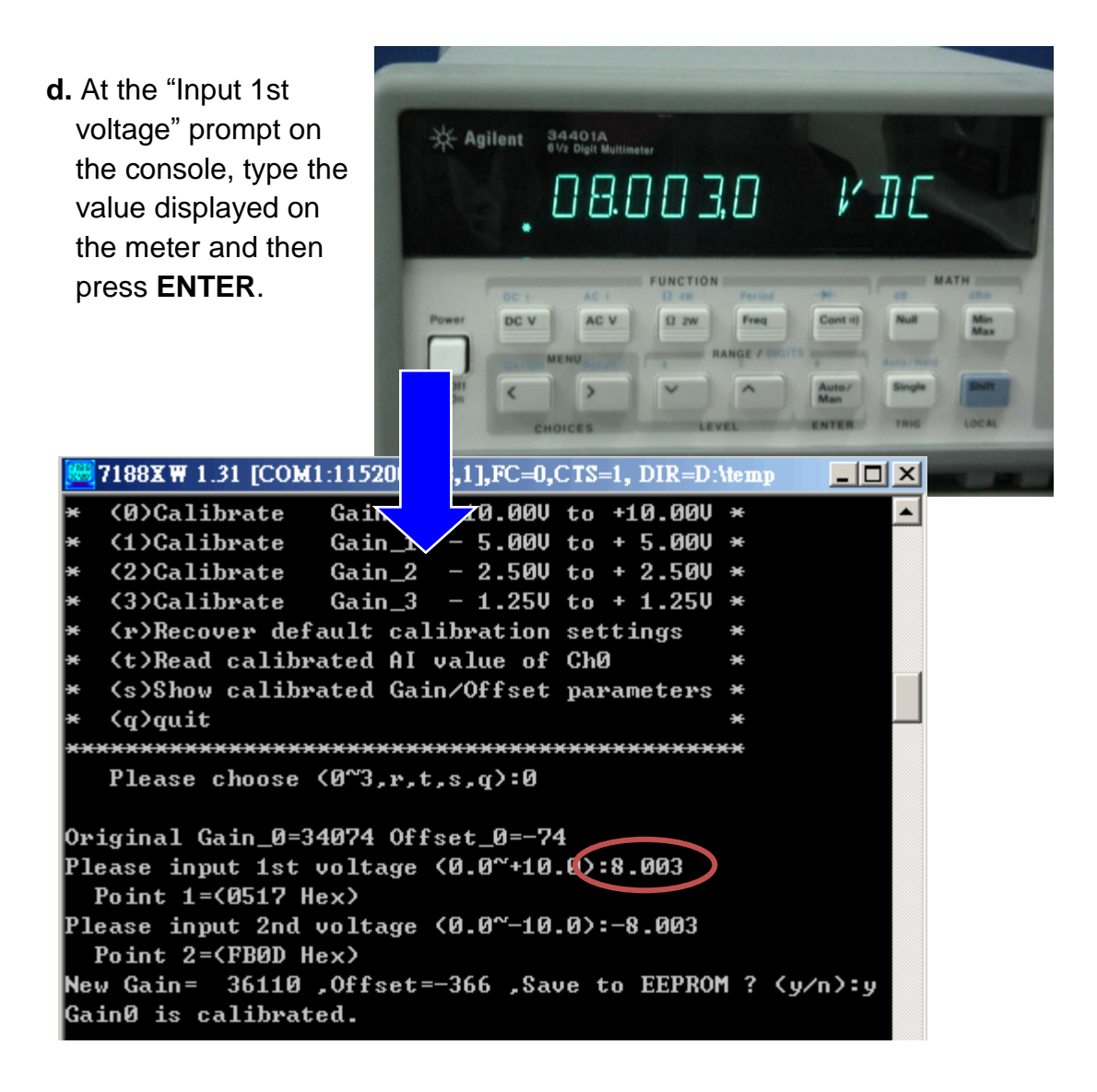

**e**. Set the calibration source output to the second point (e.g., -8.0 V in this example).

**f**. At the "Input 2nd voltage" prompt on the console, type the value displayed on the meter and then press **ENTER.**

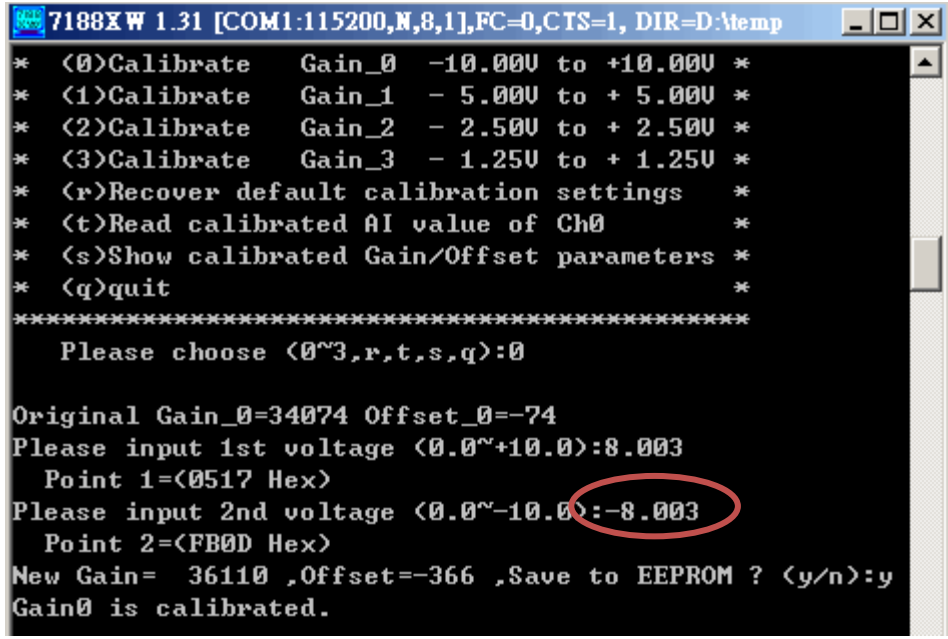

The new gain and offset values for this calibration will then be displayed on the console as:

New Gain= 3xxxx, Offset= nnn, Save to EEPROM? (y/n):

#### **g.** Type **y** and press **ENTER** to accept the values and save the settings to EEPROM

The calibration for the -10 V to +10 V input range is now complete.

### **4.3. Verifying the Calibration**

- **Step 1**. Set the calibration source to output a voltage to channel 0 on the I-8026W module. For example, -2.0 V.
- **Step 2**. In the same console window for the calibration program, type **t** (i.e., read the calibrated Analog Input value for Channel 0), and then select the input type that was previously calibrated (e.g., 0, -10 V to +10 V).
- **Step 3**. Confirm that the values displayed for channel 0 are correct.

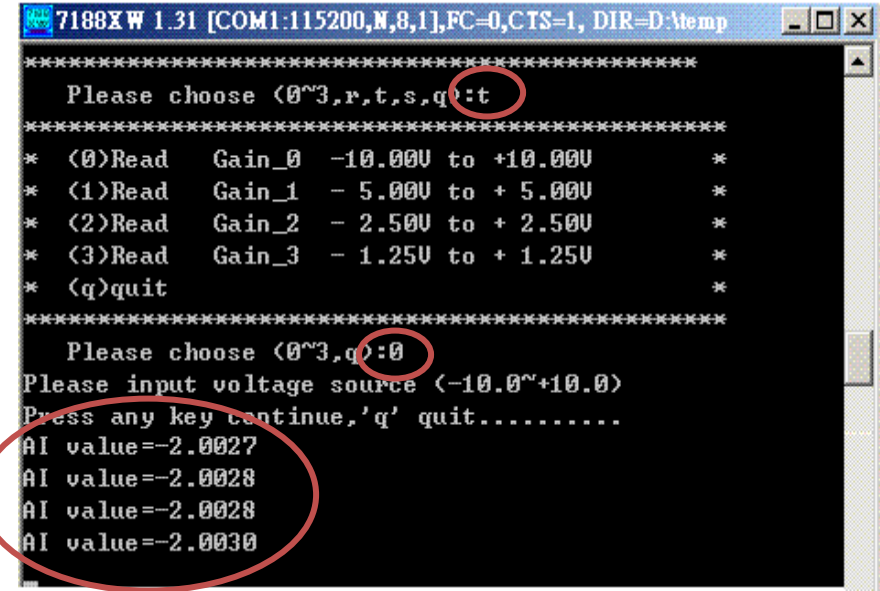

### **4.4. Restoring the Default Calibration Settings**

For the I-8026W module, the calibration program provides a **Recover Default Calibration Settings** function **(r)** that can be used to restore the gain and offset values to the factory default settings.

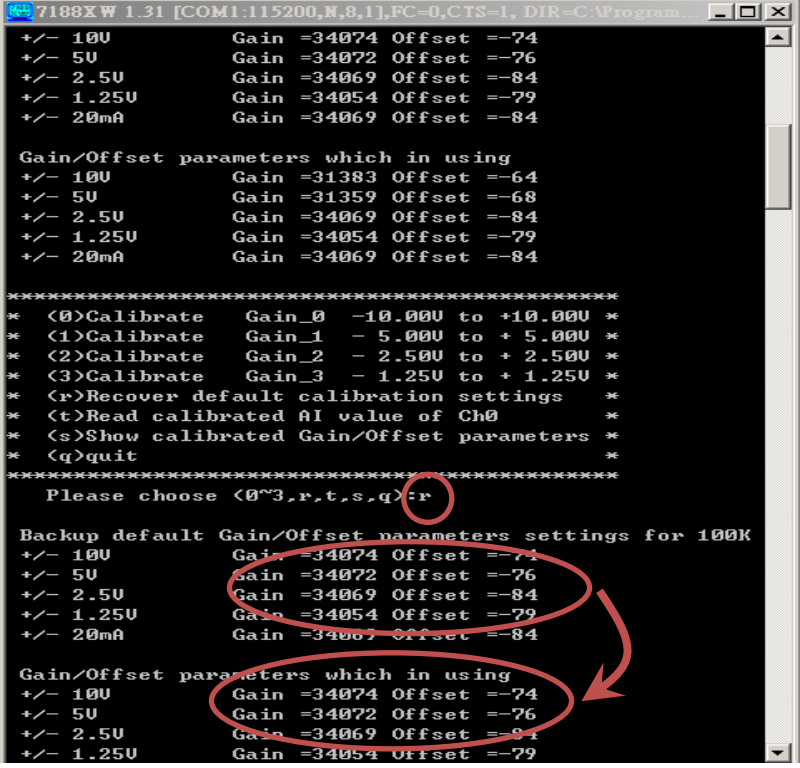

### **4.5. Calibrating the I-8026W AI on WinCE and WES Units**

- **Step 1.** Refer to s, and ensure that the Voltage/Current selection jumper is in the correct position.
- **Step 2.** Connect a stable calibration source to channel 0 on the I-8026W module that is to be calibrated, as illustrated below.
- **Step 3**. Insert the I-8026W into a vacant slot on the controller and power on the controller.
- **Step 4.** Launch the .NET version of the DCON Utility on the WinCE or WES controller to display the Calibration dialog box.

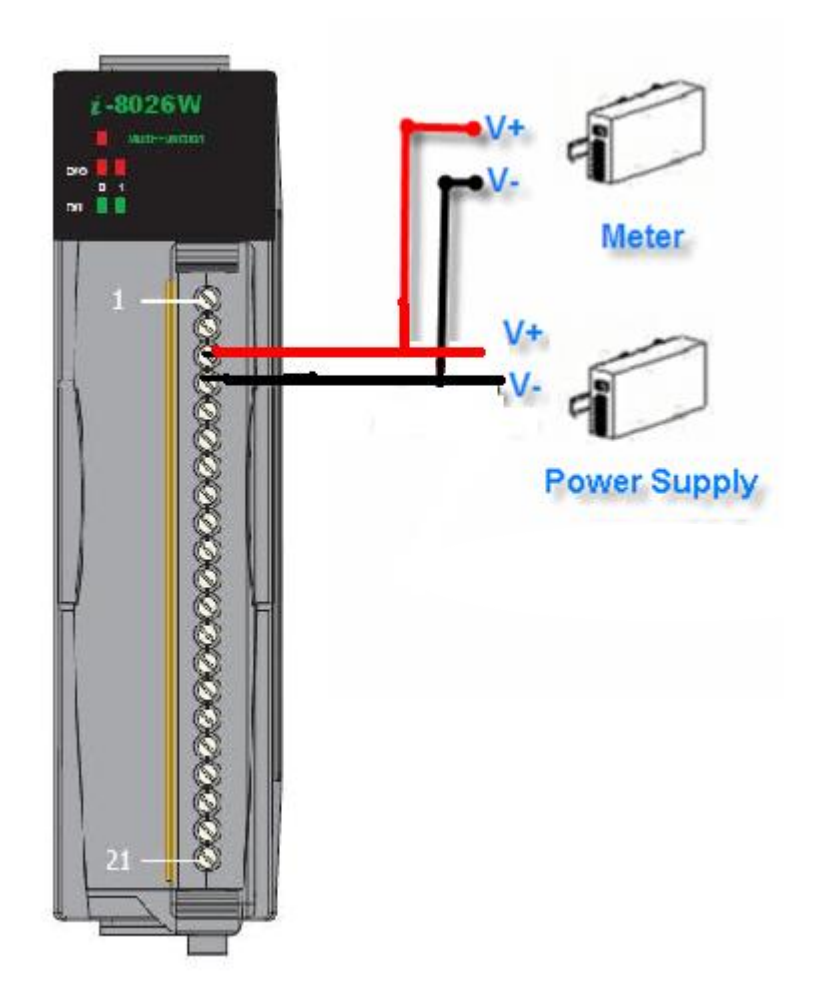

**Step 5**. In the DCON Utility, search for the I-8026W and then click the name of the module to display the configuration dialog window, as illustrated below.

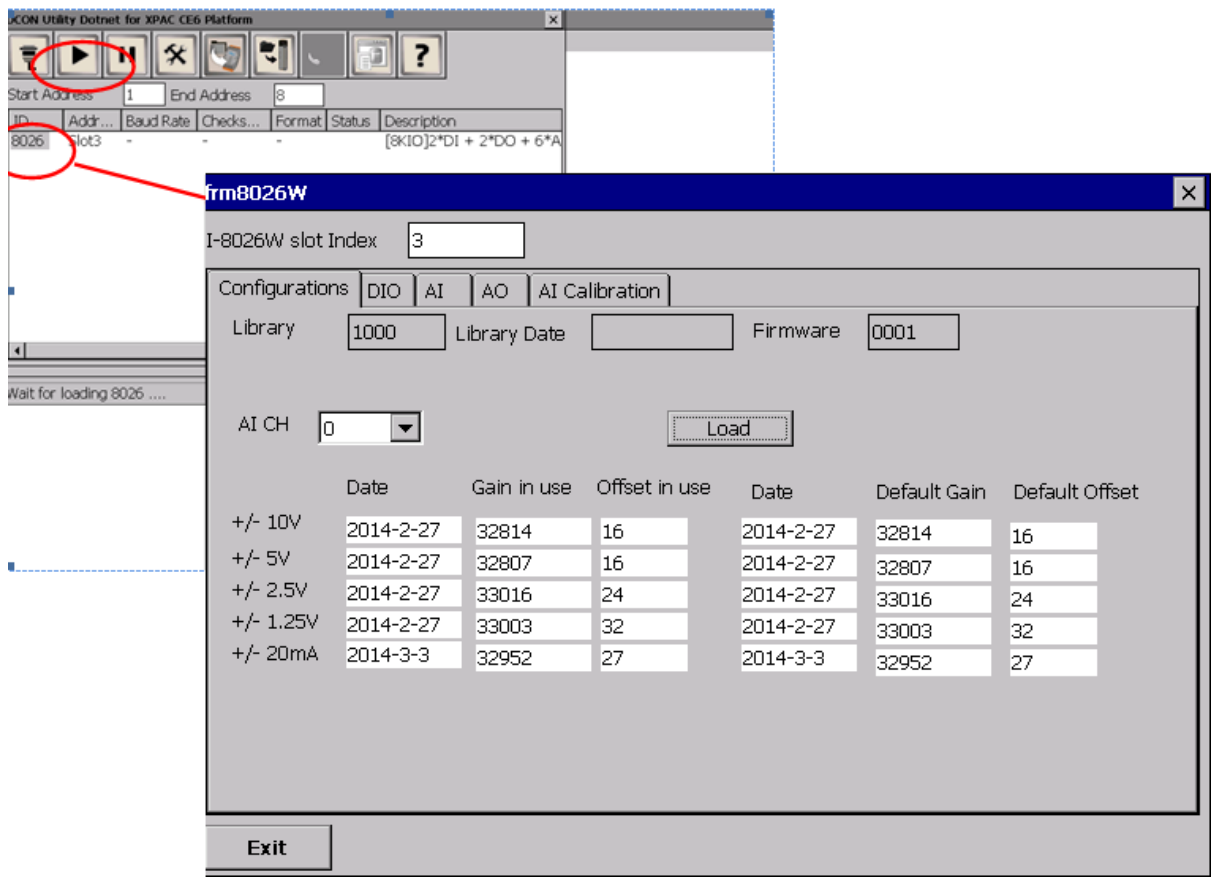

**Step 6**. Click the **AI Calibration** tab, and then select the **AI CH** and **Gain** values to be used for the calibration from the respective drop-down menus.

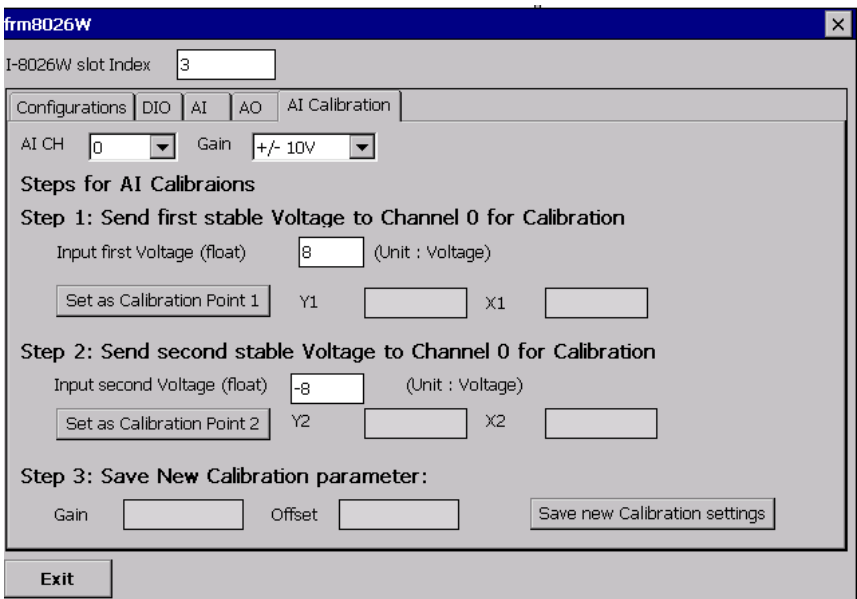

**Step 7**. Determine two values (points) within the range of the input type selected for the calibration process. For example, after selecting a Gain of -10 V to +10 V as the input range, +8 V and -8 V can be used as the two calibration points. Set the output of the calibration source to one of the two points (for example, +8.0 V)

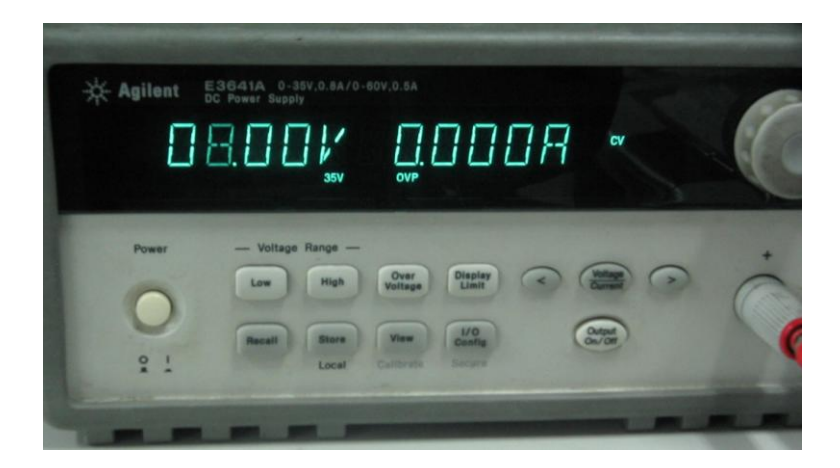

**Step 8**. In the **Input First Voltage (float)** text field, type the value displayed on the meter (for example, 8.0), and then click the **Set as Calibration Point 1** button.

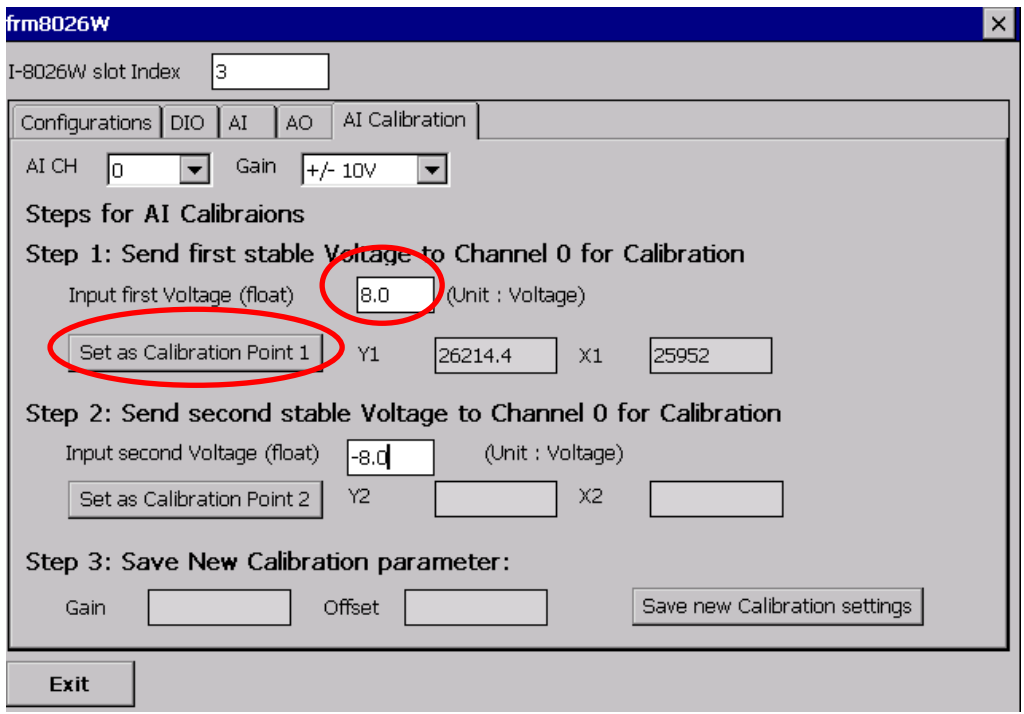

**Step 9**. Set the output of the calibration source to the second value (for example, -8.0 V)

**Step 10**. In the **Input Second Voltage (float)** text field, type the value displayed on the meter (for example, -8.0 V), and then click the **Set as Calibration Point 2** button.

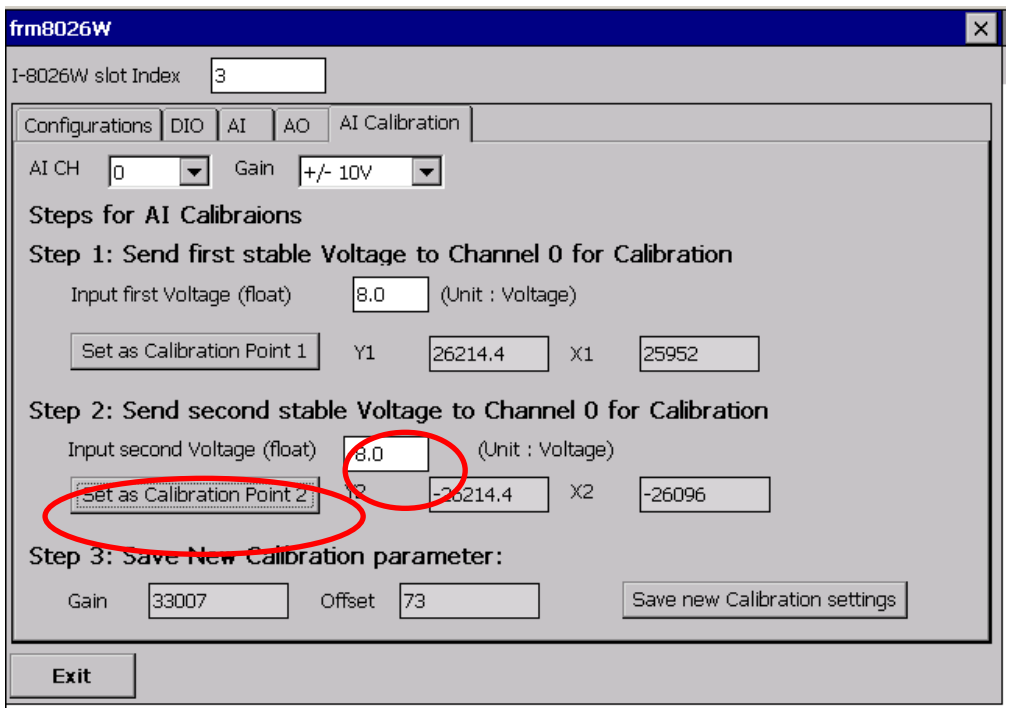

**Step 11.** Click the **Save new Calibration Settings** button to save the new calibration parameters.

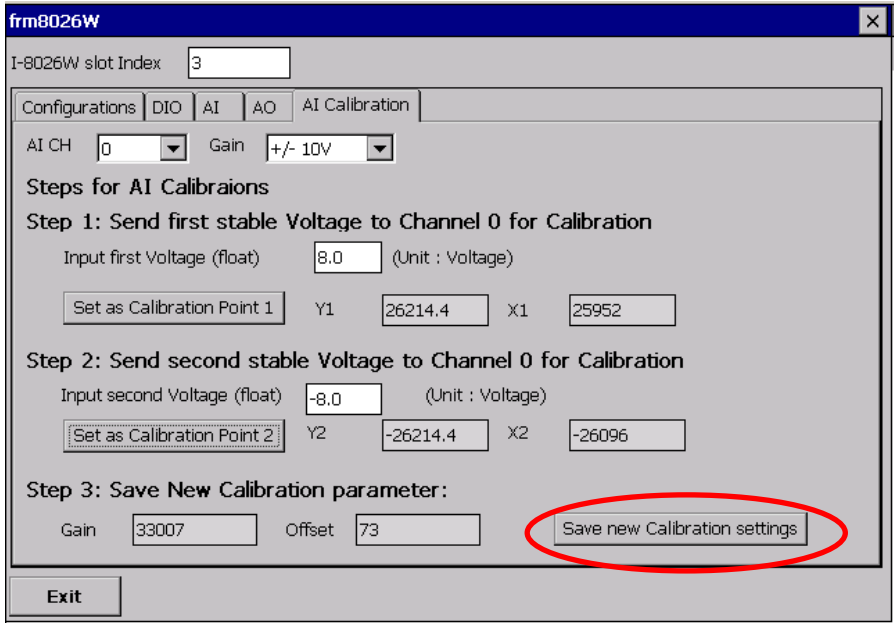

The calibration for the -10 V to +10 V input range is now complete.

I-8026W API Reference Manual, Version 1.0.0, July 2013 --- 4-63

### **4.6. Verifying the Calibration Parameters**

**Step 1**. Set the calibration source to output a voltage to channel 0 on the I-8026W module. For example, -2 V.

**Step 2**. In the calibration dialog box, click the **AI** tab, and confirm that the AI values are as illustrated in the image below:

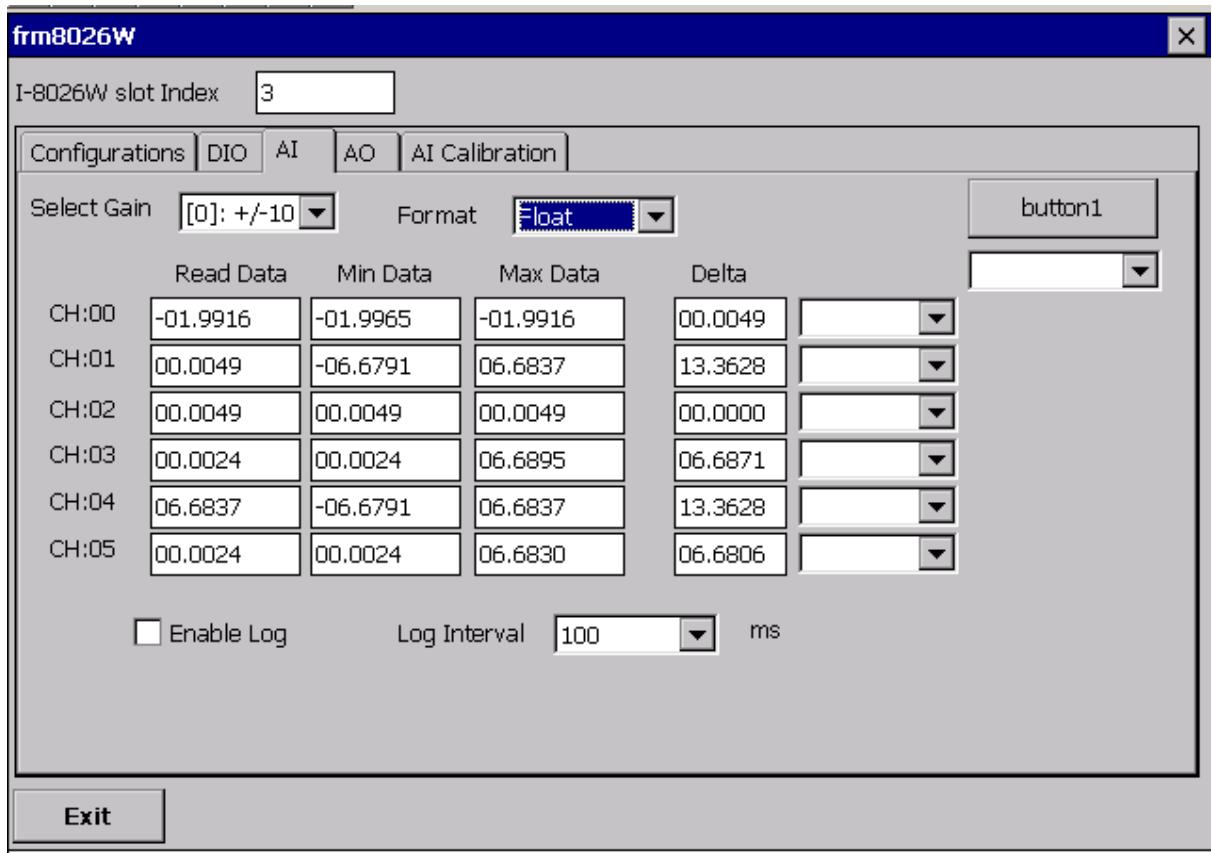

The value for Channel 0 is -1.9916 V, which means that the calibration parameters are within range.

## **5. Troubleshooting**

This chapter discusses how to solve some common problems you may encounter while operating the I-8026W module.

This chapter contains:

- ▶ How to verify the AI functions on a WinCE or WES unit
- Service request requirements
- What to do when the data read from the I-8026W module seems unstable

### **5.1. Verifying the AI functions on a WinCE or WES device**

If the data read from the I-8026W module is inconsistent with the input signal, and you would like to confirm the input functions, the pac i8026W Utility.exe program may be helpful. The utility can **only** be used with modules designed controllers using the **WinCE and WES** platforms, and is located in the I-8026W C# demo program folder for the controller. (See Section [1.6. Location of the Demo Programs](#page-14-0) for more details)

**Step 1**. Connect a stable signal to the I-8026W module.

- **a**. Connect the input signal according to whether differential or single-ended Jumper settings are used. (See Section [1.3.](#page-11-0) **[Wire Connections](#page-11-0)** for more details)
- **b**. Set the input range to  $+/-10$  V
- **c**. Insert the I-8026W module into a vacant slot in the WinCE and WES controller and then power on the power to the controller.

#### **Tips & Warnings**

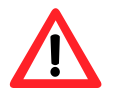

- 1. A battery output should provide a sufficiently stable signal.
- 2. A 125  $\Omega$  resistor is required when measuring current input.
- 3. If the result is not as stable as the input signal when measuring voltage using the differential input type, it is recommended that an additional wire is connected between the Vn- and the AGND (analog ground) pins to enhance the accuracy. However, this method has no benefit in enhancing accuracy when measuring current input.

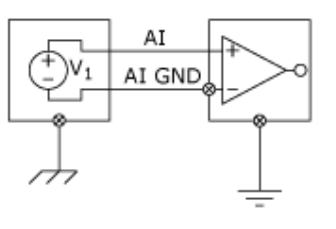

**Step 2.** Launch the pac\_i8026W\_demo.exe program

**Step 3**: Read the information from the I-8026W module.

- **a**. From the I-8026W slot index drop-down list, select the slot that the I-8026W module is connected to.
- **b**. Click the **Basic Information** tab.

The Basic Information page includes:

- The version information for the 8026W.lib FPGA firmware
- The gain and offset values for each input type

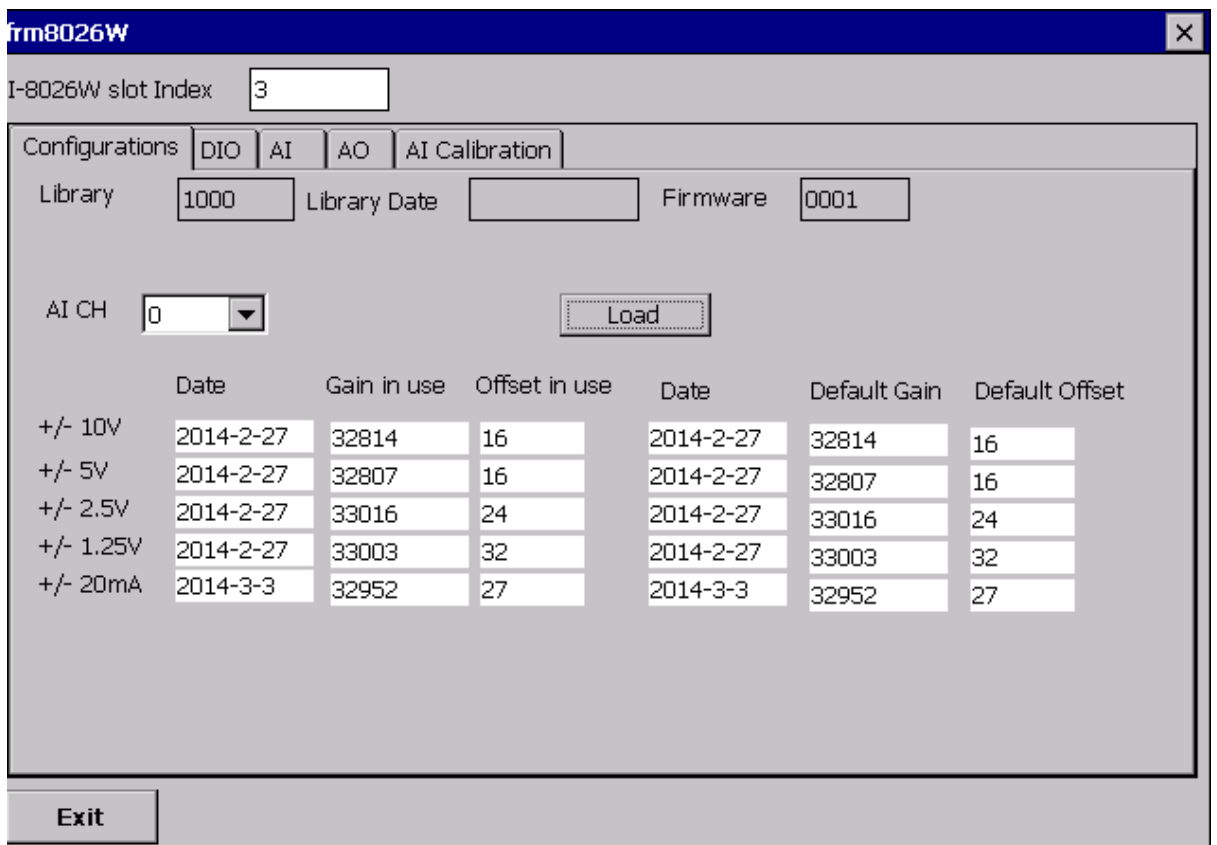

Click the **Save** button to save all the information to the *Slot1\_8026W\_Info.txt* file. This information is useful for troubleshooting when service is requested.

### **5.2. Verifying the Gain and Offset Values**

In a normal situation, the gain value should be around 33000. If the value is greatly different from 33000, it means that the value is incorrect. To correct this situation, try the following:

- **a**. Press **Refresh** to retrieve the gain values again and confirm whether or not they are correct
- **b**. Relocate the I-8026W module to a different slot, and then repeat Steps 2 to 3 to confirm whether or not the gain values are correct

### **5.3. Service Request Requirements**

If you are using a stable signal source, such as a battery, to output a signal to the I-8026W module and are receiving incorrect or unstable data, prepare the following three items and e-mail them to [service@icpdas.com.](mailto:service@icpdas.com)

- An image of the physical wiring
- The file saved from the Basic Information tab

### **5.4. What to do when the data read from the I-8026W seems unstable**

If the voltage can be measured correctly when testing using a battery, but not when using the real signal source, the error may be caused by any or all of the following factors:

- A noise-corrupted signal source
- Instability in the signal source
- A floating signal source that is not referenced to a system ground point (earth or building ground)

Because of the nature of the high speed data acquisition function on the I-8026W module, any noise coupled to a signal, or any change in voltage on an unstable source, is also captured. In this situation, signal filtering or isolation should be considered in order to enhance the quality of the signal.

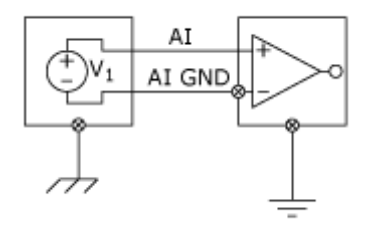

It is recommended to connect the V- to AGND (system ground) when measuring differential signals as the figure shows as below:

# **Appendix A. Error Codes**

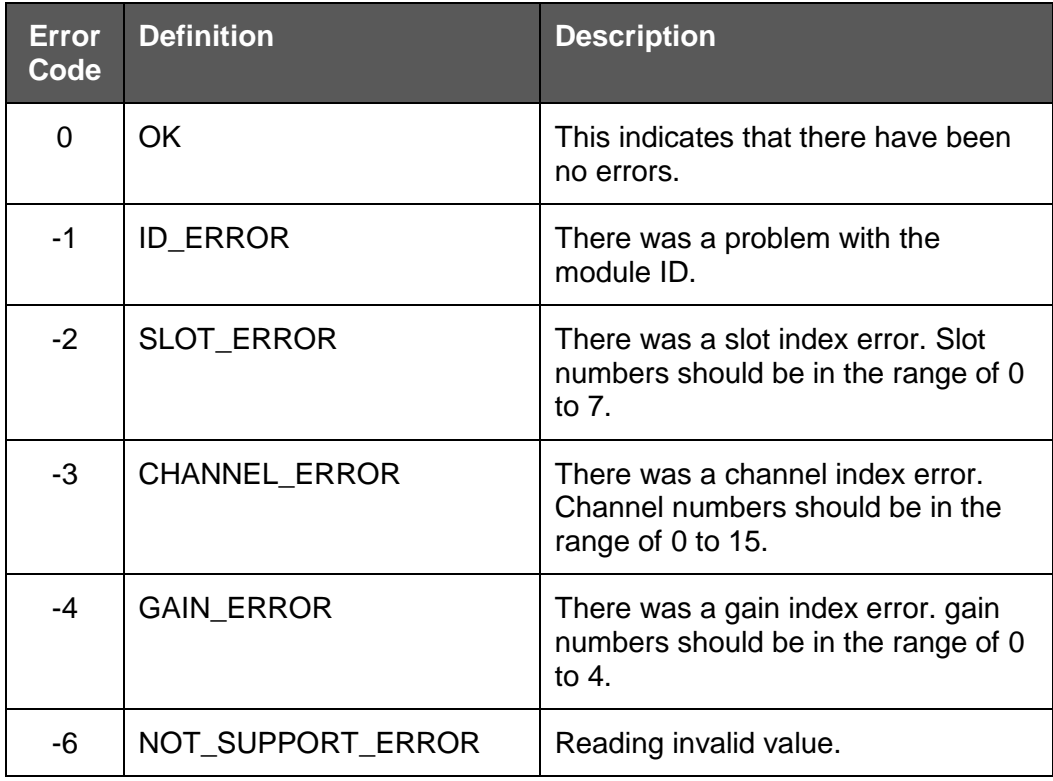

# **Appendix B. Performance for Read AI Functions**

# **Appendix C. Revision Information**

V1.0.0

First Release for the I-8026W module only

I-8026W API Reference Manual, Version 1.0.0, July 2013 --- 5-72